D01211920A

# TASCAM

# **US-1200 USB2.0 Audio Interface**

取扱説明書

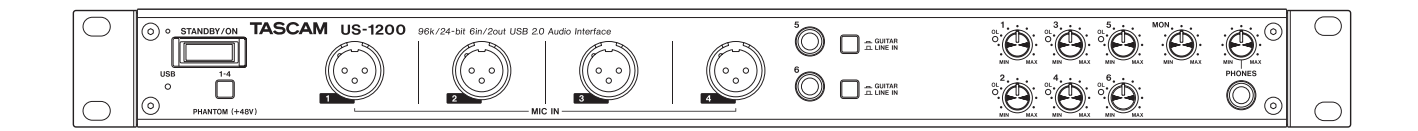

本機をパソコンに接続する前に、専用ドライバーをダウンロードし、パソコンにインストールしておく必要があります。

# <span id="page-1-0"></span>安全にお使いいただくために

製品を安全に正しくお使いいただき、あなたや他の人々への危害や財産への損害を未然に防止するために、以下の 注意事項をよくお読みください。

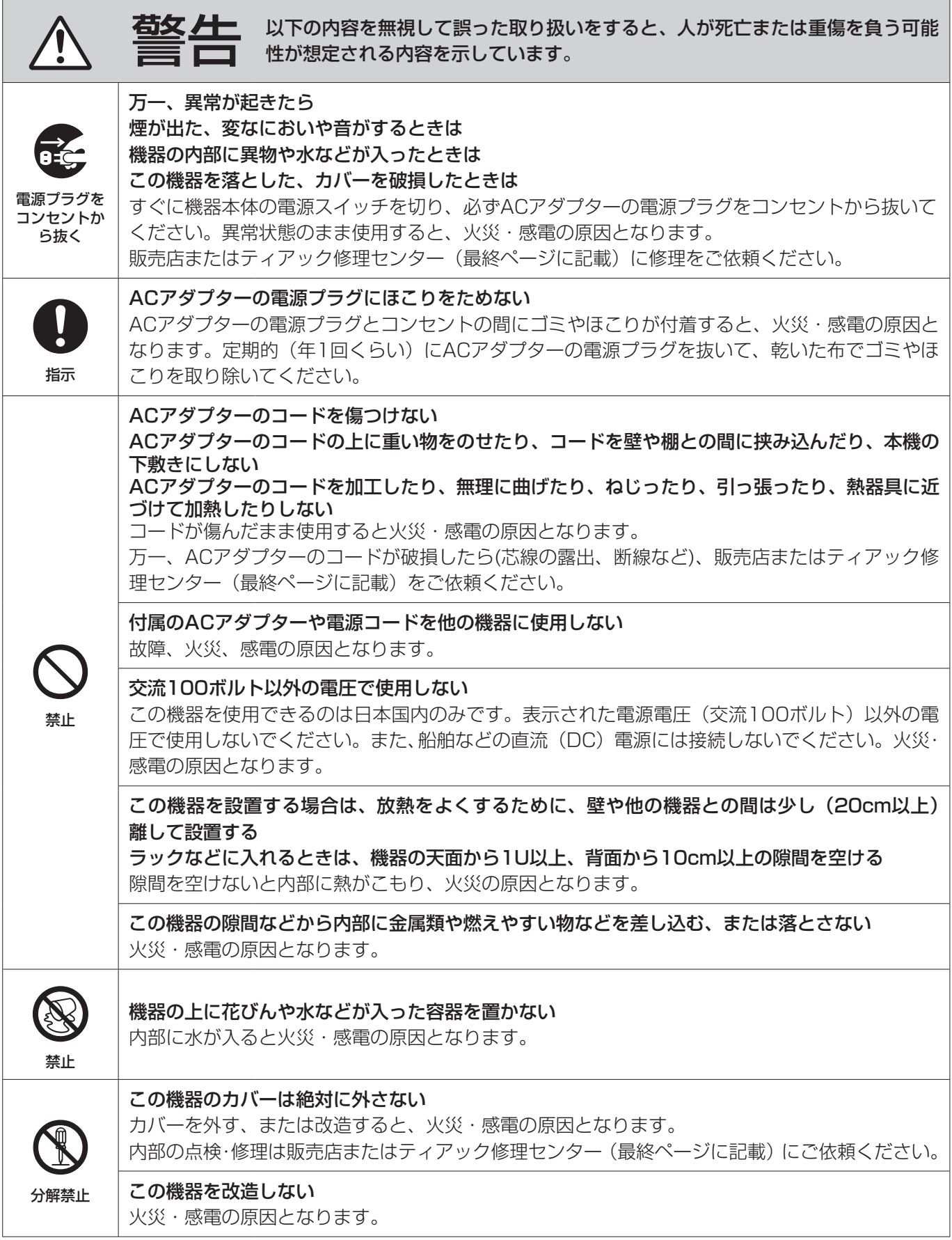

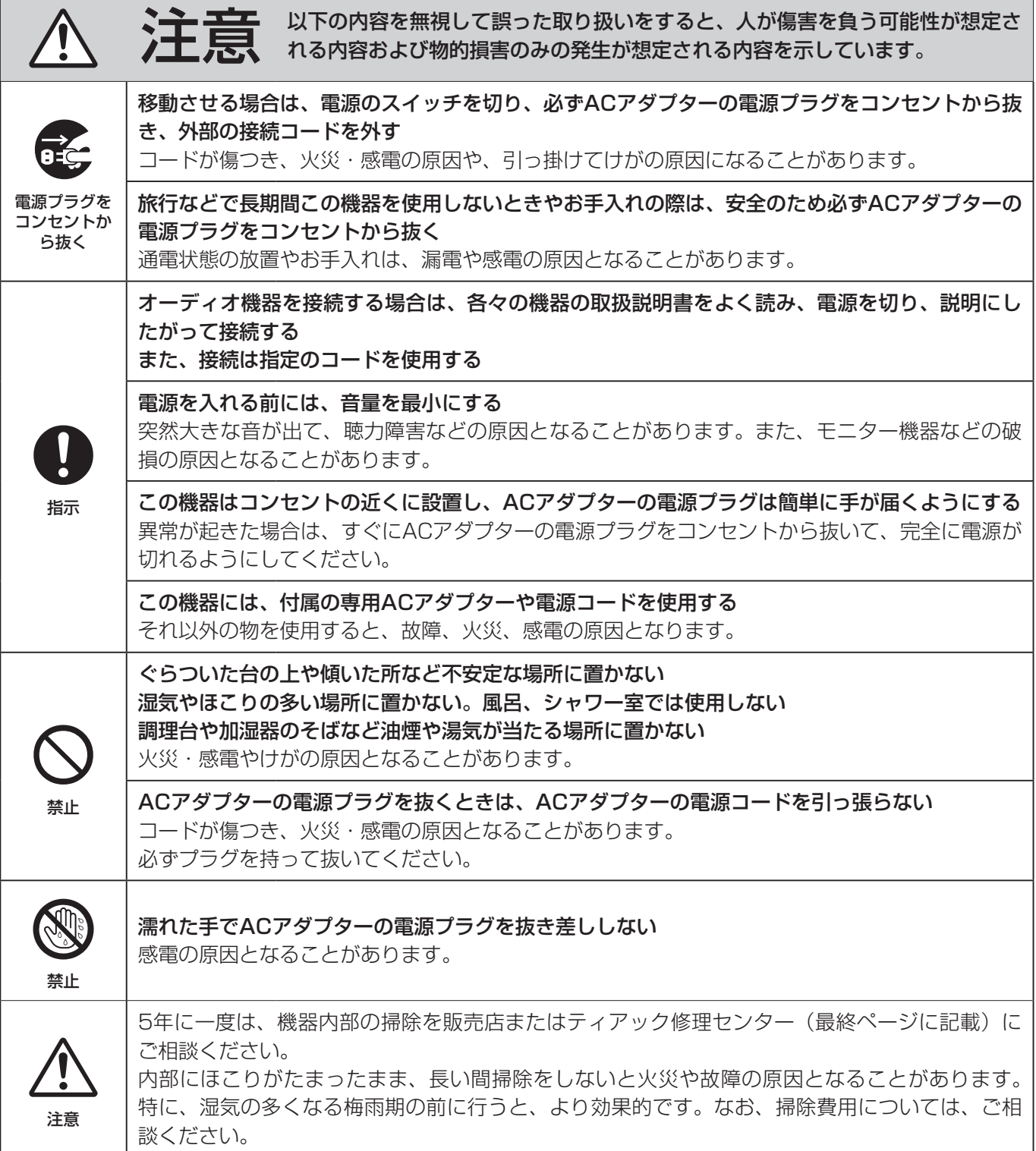

この装置は、クラスB技術情報装置です。この装置は家庭環境で使用することを目的としていますが、この装置がラジオやテレビジョン受信 機に近接して使用されると、受信障害を引き起こすことがあります。取扱説明書にしたがって正しく取り扱いをしてください。 VCCI-B

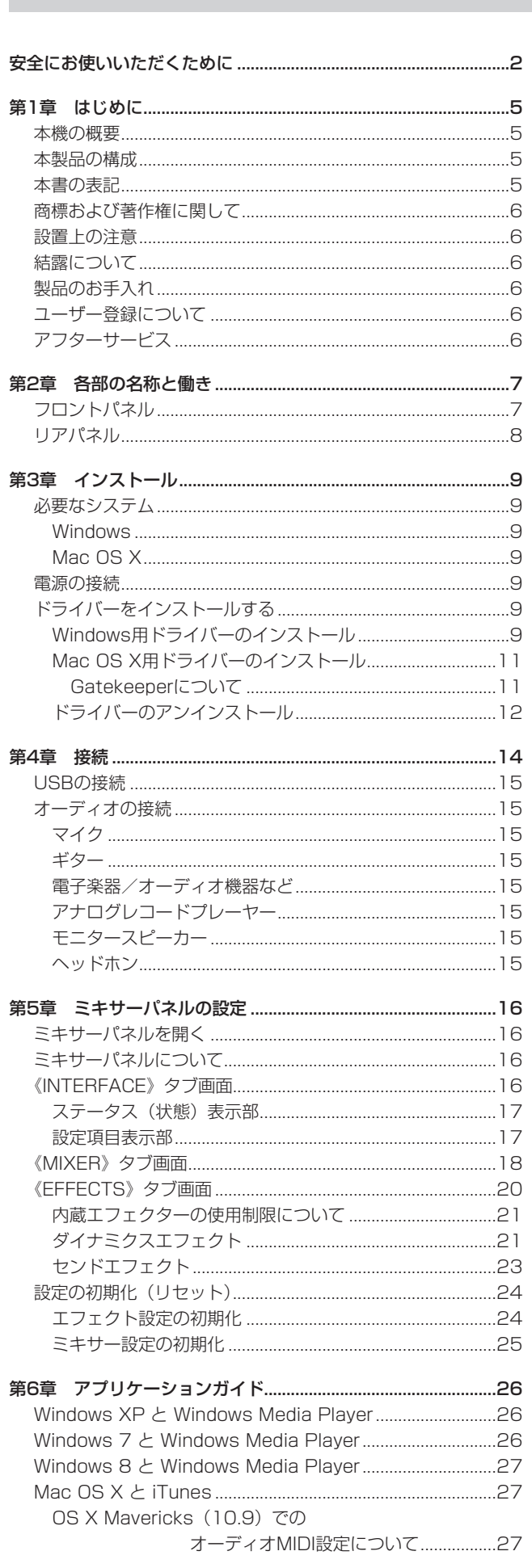

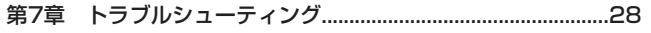

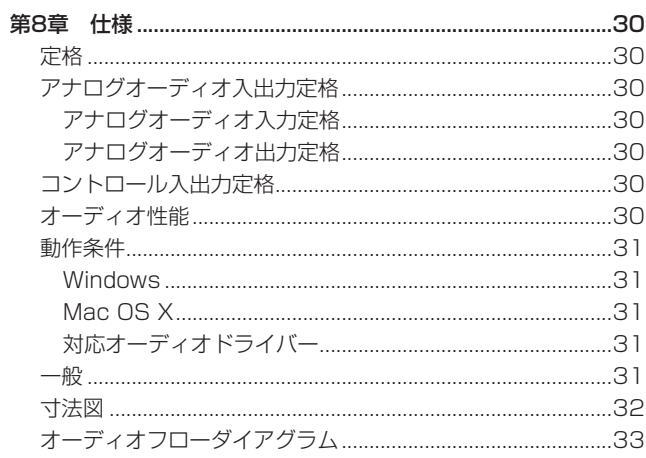

<span id="page-4-0"></span>このたびは、TASCAM USB2.0 Audio Interface US-1200を お買い上げいただきまして、誠にありがとうございます。

ご使用になる前に、この取扱説明書をよくお読みになり、正しい取 り扱い方法をご理解いただいた上で、末永くご愛用くださいますよ うお願い申し上げます。お読みになった後は、いつでも見られる所 に保管してください。

また取扱説明書は、TASCAMのウェブサイト(http://tascam. jp) からダウンロードすることができます。

本機を使ったシステム内の他の機器(ハードディスクや光ディスク など)の記憶内容を消失した場合の修復に関しては、補償を含めて 当社は責任を負いかねます。

## 本機の概要

- プロ機器で実績のある高品質部品を使用し、TASCAM独自の HDDA (High Definition Discrete Architecture) マイクプ リアンプ搭載による高音質のマイクプリ回路を搭載
- **最大96kHz / 24bitまで対応**
- 1Uラックマウントサイズに、6in (4系統のXLRタイプのMIC 入力、2系統のTRSタイプのギター/ライン入力)、2outの USB2.0オーディオインターフェイス機能を搭載
- 4系統のファントム電源対応XLRバランスマイク入力、2系統の TRSバランスライン入力を装備
- オーディオ出力にはTRSバランスタイプのライン出力、ヘッド ホン出力を装備
- オーディオ入力とパソコンからの入力をミキシングして出力可 能な専用オンボードデジタルミキサー搭載
- 入力に使用可能なダイナミクスエフェクトやヤンドバスを使用 したセンドエフェクトのDSP処理による専用エフェクターを搭 載し、パソコン上から操作可能(サンプリング周波数での制限 があります)
- DAWなどを使用してのマルチトラック録音に対応したマルチト ラックモードを搭載
- インターネット生放送用途などで使用するステレオミキサー機 能に対応したステレオミックスモードを搭載
- ダイレクトモニター機能により遅延が少ない入力モニターが可能
- 専用ドライバーおよびアプリケーションは、Windows PCおよ びMacに対応
- SONAR LEバンドル
- Ableton Live Liteバンドル

#### パソコン操作に関して

本書の説明に出てくるパソコンの基本操作について不明な点がある 場合は、お使いのパソコンの取扱説明書をご参照ください。 本機を使用するには、パソコンに専用ドライバーをインストールす る必要があります。ドライバーのインストールについては[、9](#page-8-1) [ページ「ドライバーをインストールする」を](#page-8-1)ご参照ください。

## 本製品の構成

本製品の構成は、以下の通りです。

なお、開梱は本体に損傷を与えないよう慎重に行ってください。 梱包箱と梱包材は、後日輸送するときのために保管してください。 付属品が不足している場合や輸送中の損傷が見られる場合は、当社 までご連絡ください。

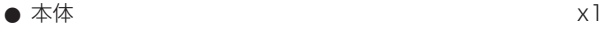

- ACアダプター (GPE248-120200-Z) x1
- $\bullet$  USBケーブル  $\times1$
- ラックマウントビスキット X1
- SONAR LE (Windows用) インストールガイド x1
- Ableton Live Lite インストールガイド x1
- 保証書  $x1$
- クイックスタートガイド x1

#### 注意

本機には必ず、付属の専用ACアダプター(GPE248-120200-Z) をご使用ください。また、付属のACアダプターを他の機器に使 用しないでください。故障、火災、感電の原因となります。

## 本書の表記

本書では、以下のような表記を使います。

- 本機のボタン/端子などを「PHONESつまみ」のように太字で 表記します。
- パソコンのディスプレー上に表示される文字を《OK》のように 《\_\_》で括って表記します。
- 必要に応じて追加情報などを、「ヒント」、「メモ」、「注意」とし て記載します。

#### ヒント

本機をこのように使うことができる、といったヒントを記載し ます。

#### メモ

補足説明、特殊なケースの説明などを記載します。

#### 注意

指示を守らないと、人がけがをしたり、機器が壊れたり、デー タが失われたりする可能性がある場合に記載します。

## <span id="page-5-0"></span>商標および著作権に関して

- TASCAMおよびタスカムは、ティアック株式会社の登録商標です。
- Windows 8、Windows 7、Windows XP および Windows Media は、米国 Microsoft Corporation の米国、日本および その他の国における登録商標または商標です。
- Apple、Macintosh、Mac OS、Mac OS X、および iTunes は、 Apple Inc. の商標です。
- Cakewalk は登録商標または商標です。Cakewalk ロゴと SONAR LE は Cakewalk, Inc. の商標です。
- Ableton および Ableton ロゴは、Ableton AGの商標です。

# $III \equiv$  Ableton Live Lite

- ASIO は、Steinberg Media Technologies GmbH の商標およ びソフトウェアです。VST は、Steinberg Media Technologies GmbH の商標です。
- その他、記載されている会社名、製品名、ロゴマークは各社の 商標または登録商標です。

## 設置上の注意

- 本機の動作保証温度は、摂氏5度~35度です。
- 次のような場所に設置しないでください。音質悪化の原因、ま たは故障の原因となります。

振動の多い場所 窓際などの直射日光が当たる場所 暖房器具のそばなど極端に温度が高い場所 極端に温度が低い場所 湿気の多い場所や風通しが悪い場所 ほこりの多い場所

- 本機は、水平に設置してください。
- 放熱をよくするために、本機の上には物を置かないでください。
- パワーアンプなど熱を発生する機器の上に本機を置かないでく ださい。
- 本機をラックにマウントする場合は、付属のラックマウントビ スキットを使って、下図のように取り付けてください。なお、ラッ ク内部では、本機の上に1U以上のスペースを空けてください。

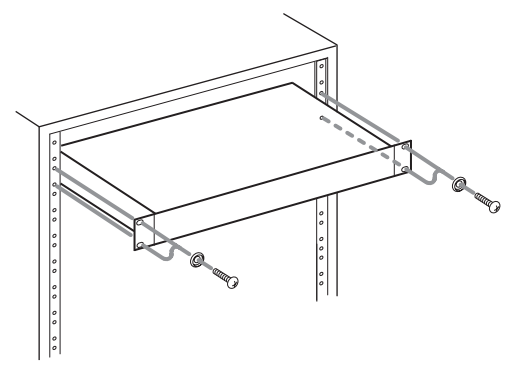

## 結露について

本機を寒い場所から暖かい場所へ移動したときや、寒い部屋を暖め た直後など、気温が急激に変化すると結露を生じることがあります。 結露したときは、約1 〜 2時間放置してから電源を入れてお使いく ださい。

## 製品のお手入れ

製品の汚れは、柔らかい乾いた布で拭いてください。化学雑巾、ベ ンジン、シンナー、アルコールなどで拭かないでください。表面を 傷める、または色落ちさせる原因となります。

## ユーザー登録について

TASCAMのウェブサイトにて、オンラインでのユーザー登録をお 願い致します。

http://tascam.jp/support/registration/

## アフターサービス

- この製品には、保証書を別途添付しております。保証書は、所 定事項を記入してお渡ししていますので、大切に保管してくだ さい。万が一販売店の捺印やご購入日の記載がない場合は、無 償修理保証の対象外になりますので、ご購入時のレシートなど ご購入店・ご購入日が確認できる物を一緒に保管してください。
- 保証期間は、お買い上げ日より1年です。保証期間中は、記載 内容によりティアック修理センター(最終ページに記載)が修 理致します。その他の詳細については、保証書をご参照ください。
- 保証期間経過後、または保証書を提示されない場合の修理など については、お買い上げの販売店またはティアック修理センター (最終ページに記載)にご相談ください。修理によって機能を維 持できる場合は、お客様のご要望により有料修理致します。
- 万一、故障が発生した場合は使用を中止し、必ずACアダプター の電源プラグをコンセントから抜いて、お買い上げの販売店ま たはティアック修理センター(最終ページに記載)までご連絡 ください。修理を依頼される場合は、次の内容をお知らせくだ さい。

なお、本機の故障、もしくは不具合により発生した付随的損害(録 音内容などの補償)の責については、ご容赦ください。 本機を使ったシステム内のハードディスク、光ディスクなどの 記憶内容を消失した場合の修復に関しては、補償を含めて当社 は責任を負いかねます。

- o 型名、型番(US-1200)
- o 製造番号(Serial No.)
- 故障の症状 (できるだけ詳しく)
- o お買い上げ年月日
- o お買い上げ販売店名
- お問い合わせ先については、最終ページをご参照ください。
- 当社は、この製品の補修用性能部分(製品の機能を維持するた めに必要な部品)を製造打ち切り後8年間保有しています。
- 本機を廃棄する場合に必要となる収集費などの費用は、お客様 のご負担になります。

## <span id="page-6-0"></span>フロントパネル

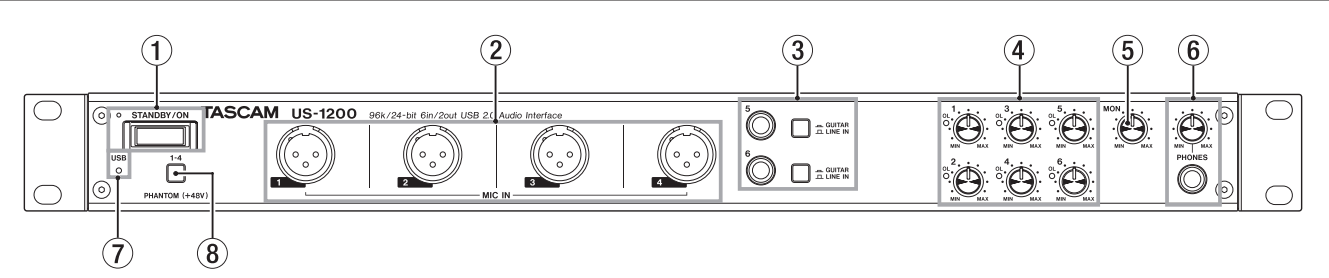

- 1 STANDBY/ONスイッチ/インジケーター 電源をオン/スタンバイ状態の切り換えを行います。オンのと きにインジケーターが点灯します。
- 2 MIC IN [BALANCED] 端子(1-4) XLRバランスタイプのアナログマイク入力端子です。 (1:GND、2:HOT、3:COLD)
- 3 GUITAR [UNBALANCED]/LINE IN [BALANCED] 端子(5-6)、スイッチ この端子 (5-6) は、TRS標準ジャックタイプのアナログライ ン入力端子です。

スイッチが「二 GUITAR」のときはアンバランスのギター用入 力端子、「エ LINE IN」のときはバランス入力端子として機能 します。(Tip:HOT、Ring:COLD、Sleeve:GND)

4 ゲインつまみ/ OLインジケーター(1-6)

ゲインつまみを使って入力(1-6)のゲインを個別に調節します。 OL (オーバーロード) インジケーターは、入力が歪む直前(-2dBFSを超えた場合)で点灯します。

5 MONつまみ

リアパネルのOUTPUT (BALANCED) L / R端子の出力レベ ルを調節します。

6 PHONES端子/つまみ

ステレオヘッドホンを接続するためのステレオ標準ジャック(Φ 6.3mm)です。ステレオミニプラグ (Φ3.5mm)のヘッドホ ンを接続する場合は、変換アダプターをご使用ください。 PHONES端子からは、OUTPUT (BALANCED) L / R端子 と同じ信号が出力されます。

PHONESつまみでヘッドホン出力レベルを調節します。

#### 注意

へッドホンを接続する前には、PHONESつまみで音量を最小に してください。突然大きな音が出て、聴力障害などの原因とな ることがあります。

- 7 USBインジケーター USB接続が有効なときに点灯します。
- 8 PHANTOM(+48V)スイッチ MIC IN端子 (1-4) に+48Vのファントム電源を供給するため のスイッチです。 スイッチを押したときにオンになります。4入力チャンネルを 同時に切り換えます。

#### | 注意 |

- このスイッチは、4つの入力チャンネルを同時に切り換えます。 ファントム電源を必要としないマイクを接続している場合は、 ファントム電源をオンに設定しないでください。
- ダイナミックマイクなどファントム電源を必要としないマイク を接続しているときにこのスイッチをオンにすると、機器が故 障する恐れがあります。
- このスイッチをオンにした状態で、マイクの抜き差しをないで ください。大きなノイズを発生し、機器が故障する恐れがあり ます。
- ·このスイッチのオン/オフ切り換えは、MONつまみと PHONESつまみと《MIXER》タブ画面のマスターフェーダー を下げた状態で行ってください。マイクによっては大きなノイ ズを発生し、モニター機器から突然大きな音が出て、機器の破 損や聴力障害の原因になる可能性があります。
- リボンマイクの中には、ファントム電源を供給すると故障の原 因になるものがあります。疑わしい場合は、リボンマイクにファ ントム電源を供給しないでください。

## <span id="page-7-0"></span>第2章 各部の名称と働き

## リアパネル

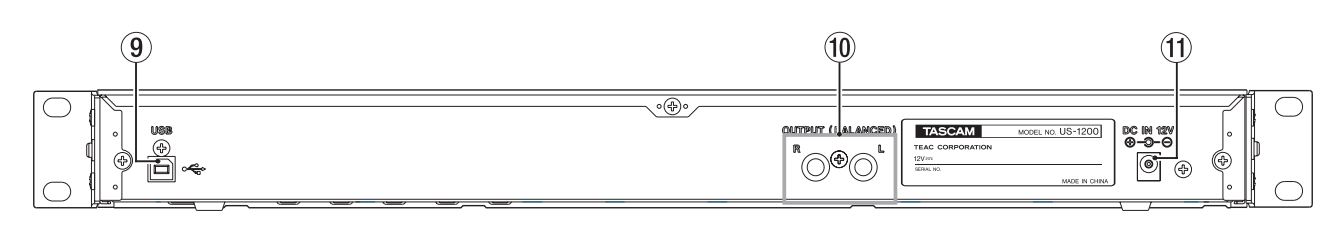

#### **(9)** USB端子

付属のUSBケーブルを使ってパソコンと接続します。 (USB2.0のみに対応)

#### 注意

- i USB1.1には、対応していません。
- USB3.0に接続時は、USB2.0と同等なHigh Speedモード(最 大480Mbps)で動作します。
- パソコンのサスペンドモード(スリープモード)には対応して いませんので、サスペンドモードからの復帰後は正常に動作 しない場合があります。その場合、本機の電源を入れ直すか、 USBケーブルを接続し直してください。

#### 10 OUTPUT (BALANCED) L / R端子

TRS標準ジャックタイプのアナログモニター出力端子(バラン ス)です。

ミキサーパネルの《INTERFACE》タブ画面にある《LINE OUTPUTS》項目で設定した信号が出力されます。

フロントパネルのMONつまみを使って、出力レベルを調節する ことができます。

モニタースピーカーなどを接続します。(Tip:HOT、Ring: COLD、Sleeve:GND)

#### **10 DC IN 12V端子**

付属の専用ACアダプター(GPE248-120200-Z)を接続し ます。

第3章 インストール

## <span id="page-8-0"></span>必要なシステム

最新の対応OS状況については、TASCAMのウェブサイト (http:// tascam.jp/)にて、ご確認ください。

#### Windows

#### 対応OS:

Windows 8 (8.1を含む) 32ビット Windows 8 (8.1を含む) 64ビット Windows 7 32ビット SP1以上 Windows 7 64ビット SP1以上 Windows XP 32ビット SP3以上 (Windows VistaおよびWindows XP 64ビットはサポート外)

#### 対応パソコン:

USB 2.0ポートを装備したWindows対応パソコン

#### CPU /クロック:

デュアルコアプロセッサー 2GHz以上(x86)

メモリー:

2GB以上

#### 注意

本機の動作確認は、上記のシステム条件を満たす標準的なパソ コンを使って行われていますが、上記条件を満たすパソコン全 ての場合の動作を保証するものではありません。同一条件下で あっても、パソコン固有の設計仕様や使用環境の違いにより処 理能力が異なります。

#### Mac OS X

#### 対応OS:

OS X Mavericks (10.9.1以降) OS X Mountain Lion (10.8.4以降) OS X Lion (10.7.5以降) Mac OS X Snow Leopard (10.6.8以降)

#### 対応パソコン:

USB2.0を装備したApple Macintoshシリーズ

#### CPU /クロック:

デュアルコアプロセッサー 2GHz以上

#### メモリー:

2GB以上

#### 電源の接続

あらかじめ本機のSTANDBY/ONスイッチがスタンバイ状態に なっていることを確認します。

付属の専用ACアダプター(GPE248-120200-Z)を使って、以 下のように本機の電源を接続します。

ACコンセント

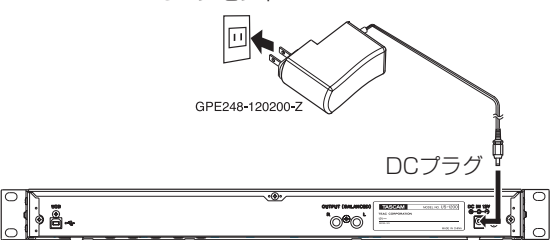

#### 注意

必ず同梱されている専用ACアダプター(GPE248-120200-Z) をお使いください。他のACアダプターを使用すると故障、発熱、 発火などの原因になります。

## <span id="page-8-1"></span>ドライバーをインストールする

本機を使用するには、パソコンにドライバーをインストールする必 要があります。

ドライバーは、随時更新されています。最新のドライバーは、 TASCAMのウェブサイト (http://tascam.jp) から、ご使用の OSに対応したドライバーをダウンロードしてください。

#### 注意

- デジタルオーディオの処理はパソコンにかなりの負担をかけます ので、他のアプリケーション(特にグラフィックやインターネッ トツール)を動作させることで処理が追いつかなくなる可能性が あります。オーディオアプリケーションを使用しているときには、 他のアプリケーションを立ち上げないようにしてください。
- インストール終了後またはアンインストール終了後にパソコン の再起動が必要になることがあります。必要に応じてデータの セーブなどを行った上で他のアプリケーションを終了させてく ださい。

#### <span id="page-8-2"></span>Windows用ドライバーのインストール

#### メモ

- ·パソコンにUSBケーブルで接続する前にドライバーをインス トールしてください。 すでにUSBケーブルを接続して《新しいハードウェアの検出 ウィザード》が起動してしまっている場合には、ウィザードを キャンセルして終了した上で、USBケーブルを抜いてください。
- i ドライバーのインストール中に、《Windowsロゴテストに合格 していません...》という警告メッセージが表示されることがあ ります。この警告メッセージが表示されたときは、《続行》をク リックしてインストールを続けてください。

## 第3章 インストール

#### ドライバーのインストール手順

- 1. TASCAMのウェブサイト (http://tascam.jp) から、ご使用 のOSに適した最新のドライバーをダウンロードし、ご使用のパ ソコンに保存してください。
- **2.** 保存したドライバー(zipファイル)をデスクトップなどに解 凍してください。
- **3.** 解凍して生成されるフォルダー内にある《setup.cmd》をダ ブルクリックして、インストールを開始します。

#### 注意

zipファイルを解凍せずに、ダブルクリックして開かれたフォル ダーで《setup.cmd》をダブルクリックした場合にはインストー ラーは起動できません。zipファイルを右クリックして表示され るメニューから《すべて展開...》を選択するなどして解凍して から再度実行してください。

**4.** しばらくすると言語選択の画面が表示されますので、上下カー ソルキーを使用して希望の言語を選択し《OK》ボタンをクリッ クします(以降は日本語を選択した場合の画面およびボタン名 による説明になります)。

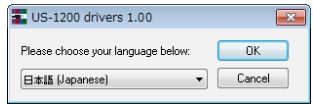

**5.** 次の画面が表示されたら、《USB-AUDIO インストール》ボ タンをクリックします。

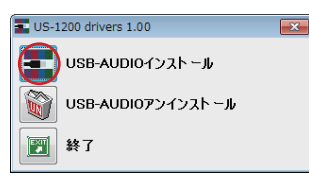

**6.** 使用ライセンス許諾契約書の内容を確認し、《使用許諾契約の 条項に同意します》を選択します。 次に《インストール》ボタンをクリックすると、インストール が開始されます。

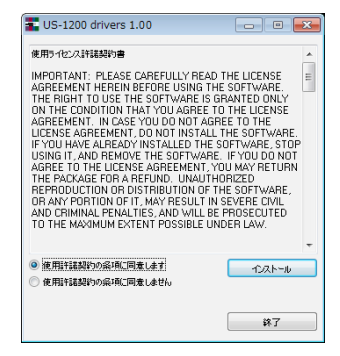

**7.** 次の画面が表示されたら、付属のUSBケーブルを使って本機 とパソコンを接続し、本機のSTANDBY/ONボタンを押して 電源を入れます。

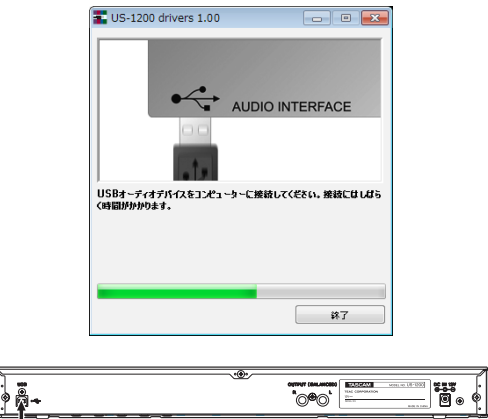

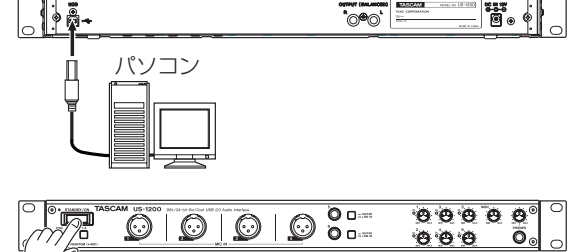

**8.** 次の画面が表示されたら、インストール作業は完了です。 《再起動》ボタンをクリックします。

```
インストーラーが終了し、パソコンを再起動します。
```
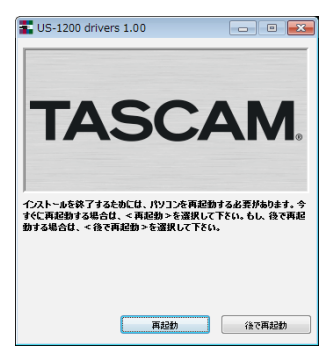

#### <span id="page-10-0"></span>Mac OS X用ドライバーのインストール

#### メモ

- ·パソコンにUSBケーブルで接続する前にドライバーをインス トールしてください。ドライバーをインストールする前にUSB ケーブルを接続した場合には、ドライバーのインストールをキャ ンセルした上で、USBケーブルを抜いてください。
- i ドライバーのインストール中に、《"TASCAM US-1200 X.XX" は、Mac App Storeからダウンロードされたものでないため 開けません。》などの警告メッセージが表示されることがありま す。これらの警告メッセージが表示されたときは、[11ページ](#page-10-1) [「Gatekeeperについて」の](#page-10-1)対処方法を行った上で、インストー ルを続けてください。

#### ドライバーのインストール手順

- 1. TASCAMのウェブサイト (http://tascam.jp) から、ご使 用のOSに適した最新のドライバーをダウンロードし、ご使用 のパソコンに保存してください。
- **2.** 保存したドライバーのディスクイメージファイル《TASCAM\_ US-1200\_driver\_X.XX.dmg》ファイルをダブルクリック し、開いたフォルダー内の《TASCAM US-1200 X.XX》を ダブルクリックします。

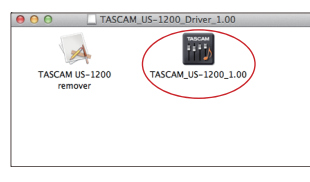

#### メモ

ご使用の環境により、ダウンロードしたzipファイルが解凍され ていない場合があります。その場合は、zipファイルを解凍して からディスクイメージファイルをダブルクリックしてください。

**3.** インストーラーが起動しますので、その後は画面の指示にした がってインストールを進めます。

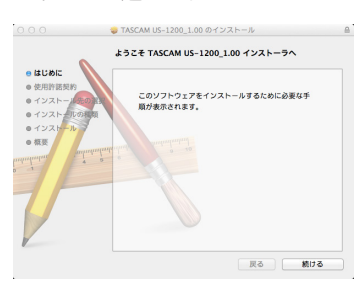

**4.** 次の画面が表示されたら、インストール作業は完了です。 《再起動》ボタンをクリックします。インストーラーが終了し、 パソコンを再起動させます。

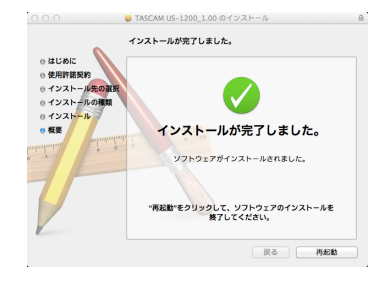

#### <span id="page-10-1"></span>Gatekeeperについて

Gatekeeperの設定により、インストール中に警告メッセージが表 示されることがあります。 表示された警告メッセージにより、対処方法が異なります。 詳しくは、以下の対処方法をご参照ください。

● Gatekeeperの設定を《Mac App Storeからのアプリケーショ ンのみを許可》にしている場合

《"TASCAM US-1200 X.XX"は、Mac App Storeからダ ウンロードされたものでないため開けません。》というセキュリ ティーの警告画面が表示されることがあります。

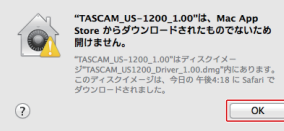

その場合には《OK》ボタンをクリックして警告画面を閉じた後、 ファイル上でcontrolキーを押しながらクリックする、または ファイル上で右クリックし、メニューから《開く》をクリック してください。

《"TASCAM US-1200 X.XX"は、Mac App Storeからダ ウンロードされたものではありません。開いてもよろしいです か?》という警告画面が表示されますので、《開く》ボタンをク リックしてください。

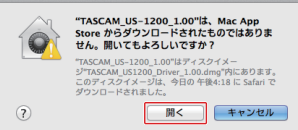

このとき、次のGatekeeperの設定を《Mac App Storeから のアプリケーションのみを許可》以外にしている場合と同じ警 告画面が表示されることがあります。

《"TASCAM US-1200 X.XX"は、Mac App Storeからダ ウンロードされたものでないため開けません。》というメッセー ジが再度表示され、開けないことがあります。

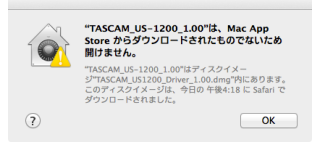

このときは、ファイルのあるフォルダーから、デスクトップ など他のフォルダーにファイルをコピーしてから実行するか、 Gatekeeperの設定を《Mac App Storeと確認済みの開発元 からのアプリケーションを許可》に変更してから再度実行して ください。

<span id="page-11-0"></span>● Gatekeeperの設定を《Mac App Storeからのアプリケーショ ンのみを許可》以外にしている場合

《"TASCAM US-1200 X.XX"は、アプリケーションで、イ ンターネットからダウンロードされました。開いてもよろしい ですか?》というセキュリティーの警告画面が表示されること がありますが、その場合には《開く》ボタンをクリックしてく ださい。

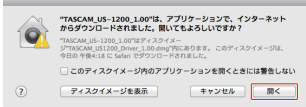

#### ● Gatekeeperの設定を変えるには

**Gatekeeperの設定は、システム環境設定の《セキュリティと** プライバシー》から《一般》タブの《ダウンロードしたアプリケー ションの実行許可:》項目で変更できます。

変更するには左下の《 4》アイコンをクリックし、パスワード を入力してロックを解除する必要があります。

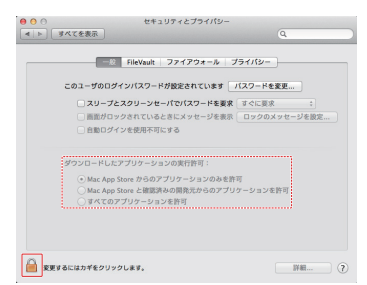

《 》ボタンもしくはcommand+Qなどでシステム環境設定を 終了する、または《すべてを表示》をクリックしてこの画面か ら移動すると、再度ロックされます。

#### 注意

Gatekeeperの設定を変えることで、セキュリティーにリスク が生じる場合があります。

Gatekeeperの設定を変更してセキュリティーを下げた(下に ある項目に変更した)ときは、本ドライバーやファームウェア アップデートの終了後(ドライバーをインストール直後にファー ムウェアアップデートを行う場合はファームウェアアップデー ト後)に設定を元に戻してください。

## ドライバーのアンインストール

#### Windows

ドライバーをアンインストールするには、以下の2通りの方法があ ります。

- インストール時に使った《setup.cmd》からアンインストール する方法
- **1.** [9ページ「Windows用ドライバーのインストール」](#page-8-2)の手 順2. ~ 4.の操作をします。
- **2.** 手順5.で《USB-AUDIO アンインストール》ボタンをクリッ クします。

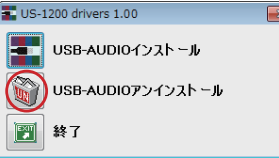

**3.** 次の画面が表示されたら、アンインストール (Remove) 作 業は完了です。

《再起動》ボタンをクリックします。アンインストーラー (Remover) が終了し、パソコンを再起動させます。

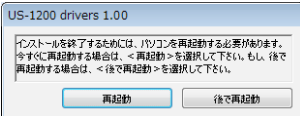

- Windowsの《プログラムと機能》からアンインストールする
- 1. 《スタート》→《コントロールパネル》と選択して《プログラ ムと機能》を開きます。

#### メモ

Windows 8では、スタート画面上で右クリックして表示された アプリバーで、《すべてのアプリ》ボタン(Windows 8.1では スタート画面左下の↓ボタン)をクリックして表示されるアプリ 画面で《コントロールパネル》をクリックします。

- **2.** 《表示方法:》項目が《カテゴリー》(Windows XP は《カテ ゴリー表示》)の場合は、《プログラム》項目の中の《プログラ ムのアンインストール》をクリックします。 《表示方法:》項目が《大きいアイコン(L)》または《小さい アイコン (S)》(Windows XP は《クラッシック表示》)の場 合は、《プログラムと機能》を実行します。
- **3.** 一覧の中から《US-1200 drivers》を選択し、ダブルクリッ クします。
- **4.** 以降は、スクリーンの指示にしたがってください。

#### Mac OS X

**1.** インストール時に使用したディスクイメージファイル 《TASCAM\_US-1200\_driver\_X.XX.dmg》 をダブルク リックし、開いたフォルダー内の《TASCAM US-1200 remover》をダブルクリックします。

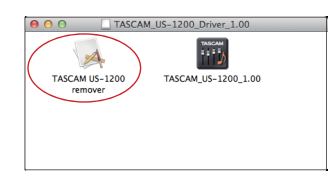

**2.** 《Uninstall》ボタンをクリックします。

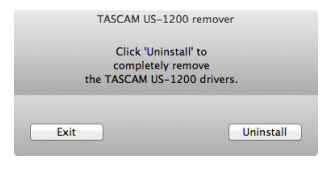

以降は、スクリーンの指示にしたがってください。

**3.** 次の画面が表示されたら、アンインストール (Remove) 作 業は完了です。

《Exit》ボタンをクリックすると、アンインストーラー (Remover) が終了します。

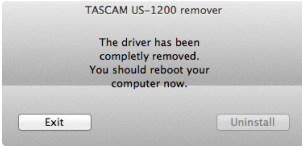

**4.** パソコンを再起動させてください。

<span id="page-13-0"></span>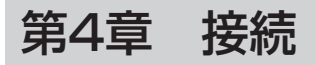

以下に、US-1200の接続例を示します。

#### 接続前の注意

- 接続を行う前に、外部機器の取扱説明書をよくお読みになり、正しく接続してください。
- 本機および接続する機器の電源を全てオフまたはスタンバイ状態にします。
- 各機器の電源は、同一のラインから供給するように設置します。テーブルタップなどを使う場合は、電源電圧の変動が少なくなるように、 電流容量が大きい太いケーブルをご使用ください。

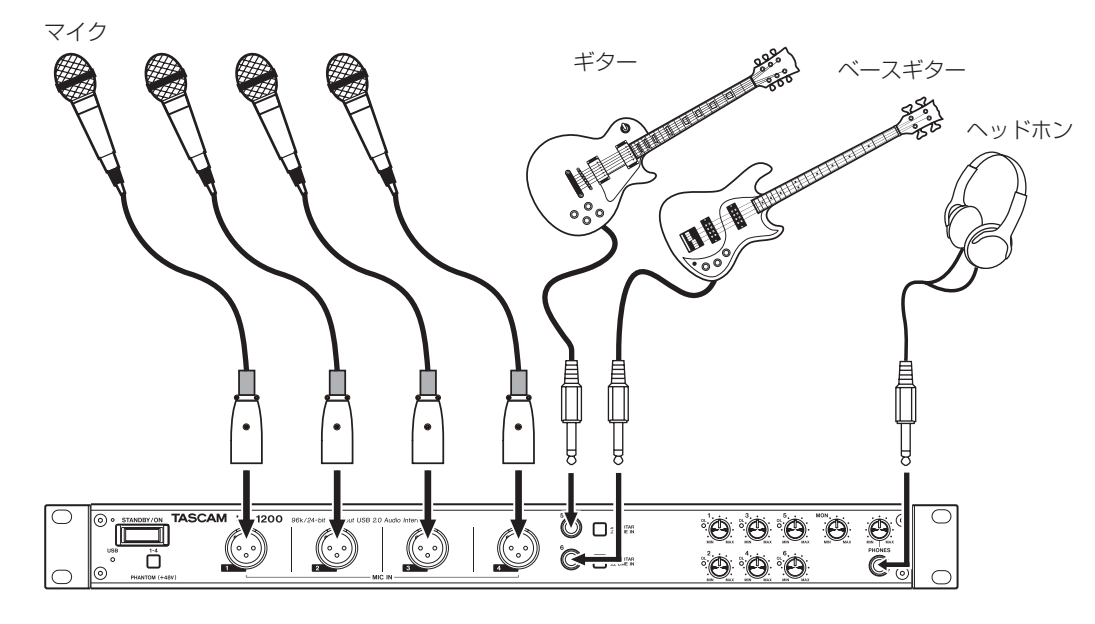

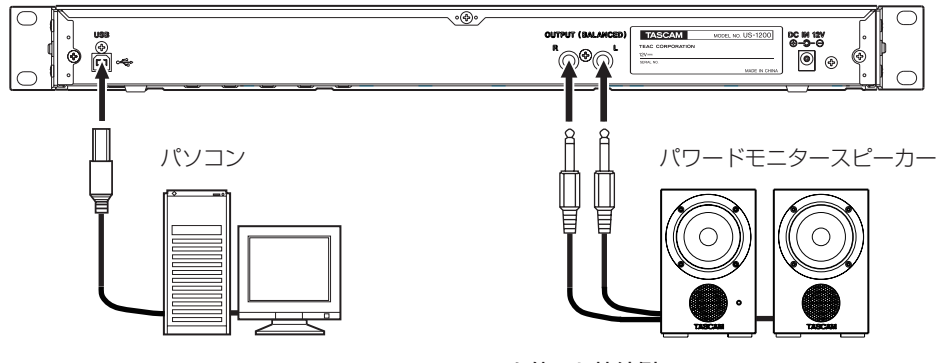

[US-1200を使った接続例]

## <span id="page-14-0"></span>USBの接続

付属のUSBケーブルを使って、図のように本機とパソコンを接続 してください。USBの接続が有効になると、フロントパネルの USBインジケーターが点灯します。

#### 注意

USB機器の中には、USBバスを頻繁に使用するものがあります。 オーディオ信号のドロップアウト、クリックノイズなどを避け るために本機が接続されているUSBバス上には、他のUSB機器 を接続しないことを強くお勧めします。ただし、USBキーボー ドとUSBマウスは接続しても問題ありません。

## オーディオの接続

マイク、ギター、キーボード、オーディオ機器など、本機に入力さ れたアナログ音声信号は、デジタル信号に変換された後にUSBを 経由してパソコンに送られます。また、スピーカー (アンプ経由) やヘッドホンを本機に接続することにより、本機に入力されるオー ディオ信号やパソコンからの出力信号をモニターすることができま す。

#### 注意

オーディオ機器を接続する場合には、ゲインつまみ、MONつま み、およびPHONESつまみを下げた状態で行ってください。モ ニター機器から突然大きな音が出て、機器の破損や聴力障害の 原因になる可能性があります。

## マイク

マイクは、フロントパネルのMIC IN (1-4) 端子に接続します。 ファントム電源を必要とするコンデンサーマイクをご使用になる場 合は、MIC IN (1-4) 端子に接続し、PHANTOM (+48V) スイッ チでオンに設定してください。

#### 注意

- PHANTOM (+48V) スイッチは、4入力チャンネルを同時に 切り換えます。ファントム電源を必要としないマイクを接続し ている場合は、ファントム電源をオンに設定しないでください。
- ダイナミックマイクなどファントム電源を必要としないマイク を接続しているときにファントム電源をオンにすると、機器が 故障する恐れがあります。
- ファントム電源をオンにした状態でマイクの抜き差しをないで ください。大きなノイズを発生し、機器が故障する恐れがあり ます。
- •ファントム電源のオン/オフ切り換えは、MONつまみと PHONESつまみと《MIXER》タブ画面のマスターフェーダー を下げた状態で行ってください。マイクによっては大きなノイ ズを発生し、モニター機器から突然大きな音が出て、機器の破 損や聴力障害の原因になる可能性があります。
- リボンマイクの中には、ファントム電源を供給すると故障の原 因になるものがあります。疑わしい場合は、リボンマイクにファ ントム電源を供給しないでください。

#### ギター

ギターやベースギターを直接本機に接続する場合は、フロントパ ネルのGUITAR / LINE IN (5-6) 端子に接続し、その端子の GUITAR / LINE INスイッチを「A GUITAR」に設定します。

#### 電子楽器/オーディオ機器など

電子楽器やオーディオ機器などを接続する場合は、フロントパ ネルのGUITAR / LINE IN (5-6) 端子に接続し、その端子の **GUITAR / LINE IN**スイッチを「エLINE IN」に設定します。

#### アナログレコードプレーヤー

アナログレコードプレーヤーの出力は、直接本機に接続することが できません。アナログレコードプレーヤーを本機に接続するには、 アナログレコードプレーヤーと本機の間にフォノイコライザーアン プが必要です(あるいはフォノ入力端子を持つオーディオアンプの 出力端子と接続します)。

#### モニタースピーカー

モニタースピーカー(パワードモニタースピーカーまたはアンプ/ スピーカーシステム)は、リアパネルのOUTPUT (BALANCED) L/R端子に接続します。

#### ヘッドホン

ヘッドホンは、フロントパネルのPHONES端子(ステレオ標準 ジャック)に接続します。

# <span id="page-15-0"></span>第5章 ミキサーパネルの設定

ミキサーパネルを使って、本機の各種機能の設定変更や保存を行う ことができます。

## ミキサーパネルを開く

ミキサーパネルを開くには、次の方法があります。

#### Windows:

- 通知領域にある《TASCAM US-1200 Mixer panel》をクリッ クして、ミキサーパネルを開く。
- プログラム/アプリの中からミキサーパネルを選ぶ

#### Windows XP、Windows 7

スタートボタン→《すべてのプログラム》→《TASCAM》 から《TASCAM US-1200 Mixer Panel》を選択して、 ミキサーパネルを開く。

#### Windows 8

スタート画面上で右クリックして表示されたアプリバーで 《すべてのアプリ》ボタンをクリック(Windows 8.1では スタート画面左下の↓ボタンをクリック)して表示されるア プリ画面での《TASCAM》の下の《TASCAM US-1200 Mixer Panel》を選択して、ミキサーパネルを開く。

■Windows 8では、スタート画面で《TASCAM US-1200 Mixer Panel》を選択して、ミキサーパネルを開く。

#### メモ

Windows 8.1では、スタート画面に自動登録されません。

● コントロールパネルからミキサーパネルを開く

#### Windows XP

- **1.** 《スタート》ボタン→《コントロールパネル》と選択し、コン トロールパネルを表示する。
- **2.** コントロールパネルがカテゴリー表示になっているときは、 くクラッシック表示に切り替える》をクリックし、クラッシッ ク表示にする。
- **3.** 《TASCAM US-1200》を選択して、ミキサーパネルを開く。 Windows 7
- **1.** スタートボタン→《コントロールパネル》と選択し、コントロー ルパネルを表示させる。
- **2.** コントロールパネルがカテゴリー表示になっているときは、 《表示方法;》項目を《大きいアイコン(L)》または《小さい アイコン(S)》にする。
- **3.** 《TASCAM US-1200》を選択して、ミキサーパネルを開く。 Windows 8
- **1.** スタート画面上で右クリックして表示されたアプリバーで《す べてのアプリ》ボタンをクリック (Windows 8.1ではスター ト画面左下の↓ボタンをクリック)して表示されるアプリ画面 で《コントロールパネル》を選択し、コントロールパネルを表 示させる。
- **2.** コントロールパネルがカテゴリー表示になっているときは、 《表示方法;》項目を《大きいアイコン(L)》または《小さい アイコン(S)》にする。
- **3.** 《TASCAM US-1200》を選択して、ミキサーパネルを開く。

#### メモ

Windows 8では、デスクトップ画面の左下隅で右クリックして ま示されるメニューから《コントロールパネル》を選択するなど、 コントロールパネルを開く方法が他にもあります。

Mac OS X:

- 0《Finder》→《アプリケーション》→《TASCAM US-1200 Mixer Panel》をクリックして、ミキサーパネルを開く。
- ●《オーディオMIDI設定》の《オーディオ装置》ウィンドウで 《US-1200》を選択した状態でcontrolキーを押しながらクリッ ク(右クリック)、または設定ボタンをクリックして表示される メニューの中から《装置を設定...》をクリックして、ミキサー パネルを開く。

## ミキサーパネルについて

ミキサーパネルには、3つのタブ画面があります。

ミキサーパネル上部の各タブをクリックすると、選択された画面の 表示になります。

- INTERFACE : ドライバーの現在のステータス (状態) /接 続情報を表示すると同時に、各種設定を行い ます。 MIXER : 内蔵ミキサーの設定を行います。
- EFFECTS : 内蔵エフェクターの設定を行います。

## 《INTERFACE》タブ画面

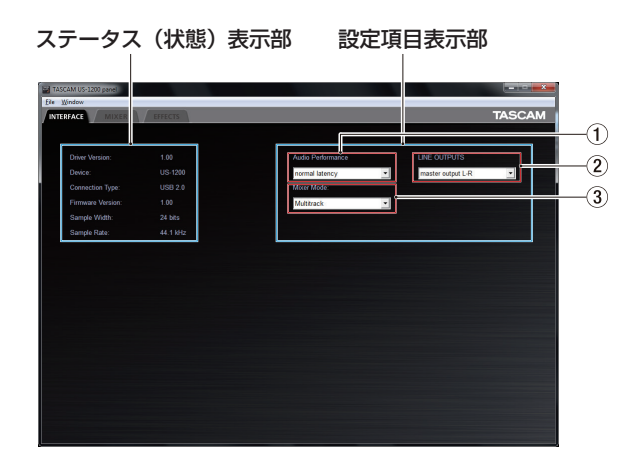

[Windows版《INTERFACE》タブ画面]

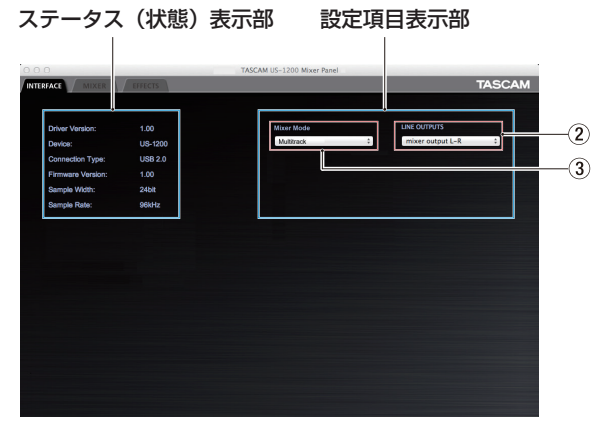

[Mac版《INTERFACE》タブ画面]

《INTERFACE》タブ画面は、ステータス(状態)表示部と設定項 目表示部の2つの表示部に分かれて表示しています。

## <span id="page-16-0"></span>ステータス (状態) 表示部

ドライバーおよび現在のステータス(状態)を表示しています。

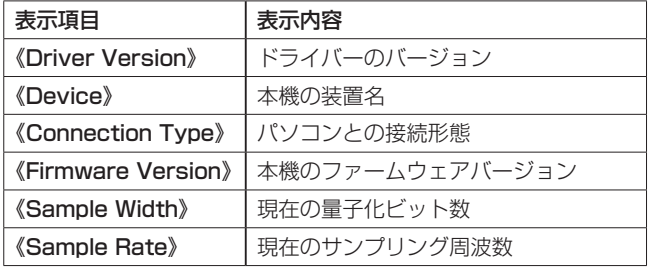

#### 設定項目表示部

ドライバーの各設定項目を設定します。

1 Audio Performance項目(Windowsのみ)

本機のドライバーは、パソコンとやりとりするオーディオ入出 力信号を一時的にバッファーに蓄えています。

ユーザー環境に合わせて、バッファーサイズを調節することが できます。

#### 選択肢:

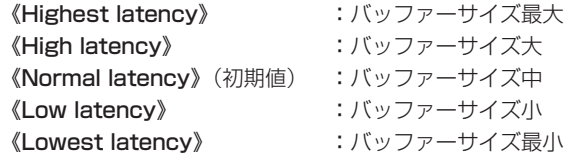

#### メモ

- バッファーサイズを小さくするとオーディオ信号の遅れが小さ くなりますが、パソコンの高速処理が要求されます。他のシス テム操作を行った場合などに処理が間に合わないと、オーディ オ信号にクリックノイズ、ポップノイズ、ドロップアウトなど が発生する場合があります。
- バッファーサイズを大きくすると動作が安定し、システム操作 のオーディオ信号への悪影響に対して強くなりますが、パソコ ンとやりとりするオーディオ信号の遅れが大きくなります。
- i Mac OS Xでは、バッファーサイズを使用する各オーディオアプ リケーションにて設定を行います。詳しくは、お使いになるオー ディオアプリケーションの取扱説明書などをご参照ください。

#### 2 LINE OUTPUT 1-2項目 (出力セレクター)

本機から出力される信号は、2チャンネルです。 本機のOUTPUT (BALANCED) L / R端子およびPHONES 端子から出力する信号を選択します。

#### 選択肢:

《mixer output L-R》(初期値):

各入力端子からの入力信号とUSB経由でパソコンから送 られてくる再生信号をミキサーでミックスした信号を出 力します。

#### 《computer 1-2》:

USB経由でパソコンから送られてくる再生信号のみを出 力します。

#### **3** Mixer Mode項目

用途に応じて、ミキサーのモードを切り換えることができます。

#### 選択肢

《Multitrack》(初期値):

DAW (例: SONAR) などを使用し、マルチトラック録 音をする場合に設定します。 各入力は、マルチトラック録音用にそれぞれ独立した信 号でUSBを経由してパソコンに送られます。同時に、各 入力音とパソコンからの再生音をミキサーでミックスし、 さらにエフェクトをかけることにより、お好みのモニター 音を作ることが可能です。

ミキサーからはステレオ出力され、ヘッドホンや出力端 子に接続したスピーカーなどで聴くことができます。

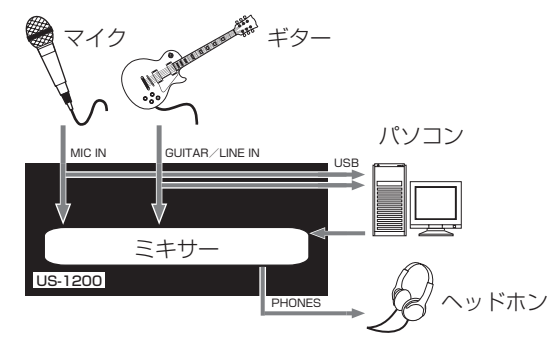

#### 《Stereo Mix》:

インターネットを使用した生放送や動画コンテンツの音 声録音など、ステレオミックスした音を放送/録音する 場合や、DSPミキサーの機能を使ってミックスしたステ レオトラックを録音する場合に設定します。

各入力端子からの入力信号とUSB経由でパソコンから送 られてくる再生信号をミックスし、各出力端子およびパ ソコンへ送ります。

ミキサーからはステレオ出力され、ヘッドホンや出力端 子に接続したスピーカーなどで聴くことができます。

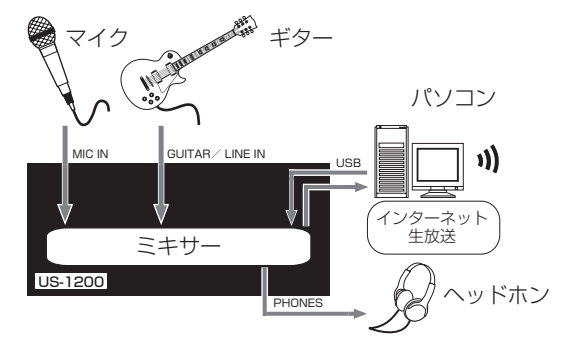

《Multitrack》モードおよび《Stereo Mix》モードの音の流れ (オーディオフロー)の詳細については[、33ページ「オーディ](#page-32-1) [オフローダイアグラム」](#page-32-1)をご参照ください。

#### メモ

#### 《Stereo Mix》モードで使用する際には、次のことにご注意く ださい。

インターネットの生放送などを行う際、音がループしてエ コーのような反響音を出してしまうことがあるため、使用す るアプリケーション画面内の音量設定は [0](ゼロ)に設定 してください。

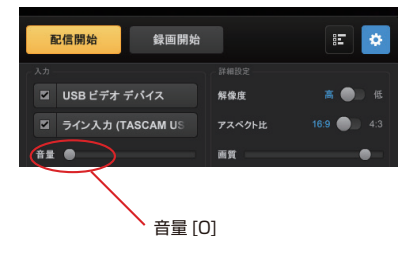

## <span id="page-17-1"></span><span id="page-17-0"></span>《MIXER》タブ画面

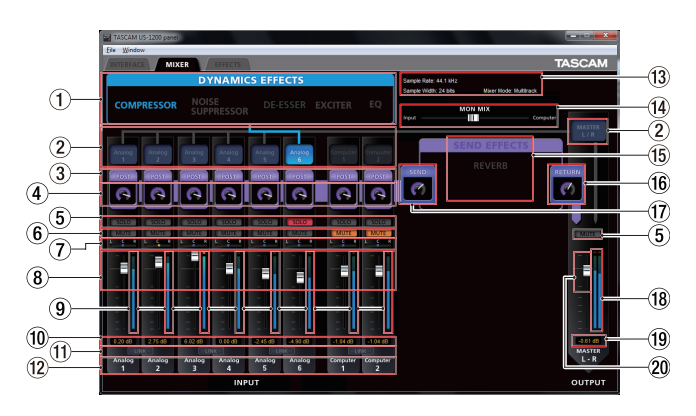

《MIXER》タブ画面は、内蔵ミキサーの設定を行います。

この画面は、《INTERFACE》タブ画面の《Mixer Mode》項目の 設定により、表示内容が異なります。

#### メモ

《MIXER》タブ画面の設定は、《SOLO》ボタン以外の設定につ いて、電源オフ後(再起動時)も設定が保持されます。《SOLO》 ボタンの設定は、電源オフ後(再起動時)には初期値になります。

#### (1) ダイナミクスエフェクト選択ボタン

使用するダイナミクスエフェクトのエフェクト名部分をクリッ クして、エフェクトを選択します。

2種類以上のダイナミクスエフェクトを同時に使用することは できません。

#### 選択肢:

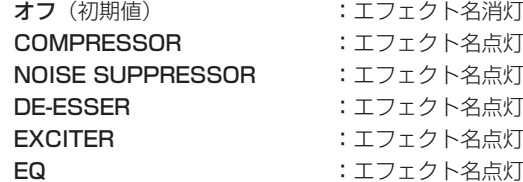

使用するダイナミクスエフェクトを変更するには、使用してい るエフェクト以外のエフェクトのボタンをクリックします。使 用していたエフェクトが自動的にオフになり、新しく選択され たエフェクトがオンになります。

#### メモ

- サンプリング周波数の条件により使用できない場合は、選択す ることができません。
- このボタンによるダイナミクスエフェクトのオン/オフと、 《EFFECT》タブ画面のダイナミクスエフェクトのオン/オフの 状態は連動します。

#### 2 ダイナミクスエフェクトのアサインボタン

ダイナミクスエフェクトをアサインする各チャンネルのボタン、 または《MASTER L-R》ボタンをクリックして、エフェクトを アサインします。

複数のチャンネルを同時にアサインすることはできません。

#### 選択肢:

#### オフ(初期値) :チャンネル名ボタン消灯

オン :アサイン先のチャンネル名ボタン点灯

すでにダイナミクスエフェクトがアサインされたチャンネルと は別のチャンネルにアサインする場合は、アサインしたいチャ ンネル名のボタンを押します。今までアサインされていたチャ ンネル名のボタンが消灯し、新しくアサインされたチャンネル 名のボタンが点灯し、アサインが切り換わります。

#### 3 エフェクトヤンド選択ボタン

センドバスに送る信号の取り出し位置を選択します。 クリックする度に、《POST》→オフ→《PRE》→《POST》→ …の順に切り換わります。

#### 選択肢:

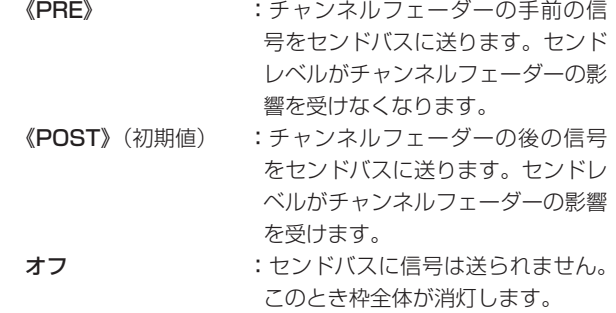

#### (4) センドつまみ

センドバスに送る信号のレベル(センドレベル)を調節します。 調節範囲:0 ~ 127(初期値:127)

センドつまみをマウスでクリックしたまま上下に動かし(ドラッ

グ)て、センドレベルを調節します。 マウスをドラッグしている間は、調節した値がセンドつまみの 下側に表示されます。

#### 5 SOLOボタン

《SOLO》ボタンをクリックすると、《SOLO》ボタンが点灯し たチャンネルがソロになります。このとき、ソロを選択してい ないチャンネルは自動的にミュートされて、《MUTE》ボタンが 点灯します。(初期値:オフ)

また、複数のチャンネルを同時にソロにすることも可能です。

#### メモ

- •全ての《SOLO》ボタンがオフの状態で、あるチャンネルの 《SOLO》ボタンをクリックするとソロモードへ入り、他の全て のチャンネルが自動的にミュートされて、《MUTE》ボタンが点 灯します。
- •全ての《SOLO》ボタンがオフになると、ソロモードが解除さ れます。このとき、ソロモードにより自動的にミュートされて いたチャンネルのミュートが解除され、ソロモードに入る前の ミュート状態が復帰します。
- 《MASTER L-R》チャンネルの《MUTE》ボタンは、ソロによ り自動的にオンにはなりません。
- ソロの設定は、保存されません。電源オフ後(再起動時)は、 全てのソロとミュートが解除されます。

#### 6 MUTEボタン

《MUTE》ボタンをクリックすると、《MUTE》ボタンが点灯し たチャンネルがミュート(消音)されます。(初期値:オフ)

#### メモ

ミュートは、《MUTE》ボタンでのオン/オフ時以外に、《SOLO》 ボタンを使用したときにも自動的に切り換わります。

#### 7 パンスライダー

各チャンネルの入力信号のステレオ定位を調節します。 パンスライダーのノブをマウスでクリックしたまま左右に動か し(ドラッグ)て、ステレオ定位を調節します。 マウスをドラッグしている間は、調節した位置がフェーダーレ ベル表示部(0)に表示されます。 左端のときは《L15》、右端のときは《R15》になります。 中央では《C》を表示します。

設定範囲:《L15》-《L1》、《C》、《R1》-《R15》(初期値:《C》) パンスライダーのノブの色は、中央《C》のとき青色、それ以

#### メモ

- パンスライダーのノブが中央のとき、3dB下げられた信号が奇数 チャンネルはLバスに、偶数チャンネルはRバスに送られます。
- ·《LINK》ボタンがオンのとき、パンスライダーはLチャンネル(奇 数チャンネル)とRチャンネル(偶数チャンネル)の音量バラ ンス調節になります。
- •パソコンのキーボードで以下のキーを押しながらパンスライ ダーのノブをクリックすると、ノブが《C》の位置に戻ります。 Windows PC : ctrlキー

Mac : commandキー

#### 8 チャンネルフェーダー

外は黄色になります。

各チャンネルのミックスレベルを調節します。 チャンネルフェーダーのフェーダーノブをマウスでクリックし たまま上下に動かし(ドラッグ)て、チャンネルレベルを調節 します。

調節した値が、フェーダーレベル表示部(0)に表示されます。

#### メモ

パソコンのキーボードで以下のキーを押しながらチャンネル フェーダーのフェーダーノブをクリックすると、フェーダーノ ブが《0》dBの位置に戻ります。

Windows PC : ctrlキー Mac : commandキー

#### 9 チャンネルレベルメーター

入力信号のレベルをチャンネルレベルメーターに表示します。 レベルメーターの最上部は、オーバーロードインジケーターで す。

《Multitrack》モードではエフェクトがかかる前のレベル、 《Stereo Mix》モードではエフェクトがかかった後のレベルを 表示します。

#### メモ

各チャンネルのメーターはプリフェーダー(フェーダーに入る 前)です。フェーダーで調節する、またはミュートをかけても レベルメーターには反映されません。

#### 0 フェーダーレベル表示部/パン位置表示部

この表示部の上にあるチャンネルフェーダーのレベルをデシベ ル単位の数値で表示します。

パンスライダーを使ってステレオ定位を調節しているときは、 パンスライダーの調節位置を表示します。

#### m LINKボタン

《LINK》ボタンをクリックすると、《LINK》ボタンに対して隣 り合うチャンネルのミキサー機能がステレオリンクし、《LINK》 ボタンが点灯します。(初期値:オフ) ステレオリンクがオンのとき、ステレオリンクモードの表示に 変わり、各チャンネルの各ボタンおよび各つまみ類が統合され ます。また、チャンネルレベルメーターがステレオ表示になり ます。

#### メモ

- ステレオリンクをオンにした場合、各ボタンおよび各つまみ類 の設定は、リンク前の奇数チャンネルの設定になります。ただし、 パンスライダーは中央《C》に設定されます。
- ステレオリンクをオフにした場合、両チャンネルともリンク時 の設定が保持されます。ただし、ダイナミクスエフェクトのア サインは奇数チャンネルに、パンスライダーは中央《C》に設 定されます。
- ステレオリンクをオンにした場合、パンスライダーのノブが中 央《C》のとき、3dB下げられた信号が奇数チャンネルはLバス に、偶数チャンネルはRバスに送られます。このため、ステレ オリンクせずに奇数チャンネルのパンスライダーを《L15》にし、 偶数チャンネルを《R15》にした場合より3dB小さくなります。

#### 12 チャンネル名表示

本機の入力端子のチャンネル名、およびパソコンの出力信号の チャンネル名を表示します。

#### (3) ステータス (状態)表示部

現在のステータス(状態)を表示します。

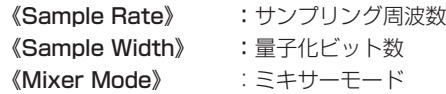

#### (4) MON MIXスライダー

《INTERFACE》タブ画面の《Mixer Mode》項目が《Multitrack》 に設定されている場合に、このスライダーを使って内蔵ミキサー から出力される信号のバランスを調節します。

《Input》側にすると本機の入力信号のみ、《Computer》側に するとUSB経由で入力されたパソコンの出力信号のみを出力し ます。

ノブの部分をクリックしたまま左右に動かし(ドラッグ)て調 節します。

《INTERFACE》タブ画面の《Mixer Mode》項目が《Stereo Mix》に設定されている場合は、《MON MIX》スライダーは表 示されません。各入力端子からの入力信号とUSB経由で入力さ れたパソコンの出力信号をミックスして出力します。

#### メモ

《Mixer Mode》項目が《Multitrack》に設定されている場合に、 パソコンのキーボードで以下のキーを押しながら《MON MIX》 スライダーのノブをクリックすると、ノブが中央に戻ります。

Windows PC : ctrlキー Mac : commandキー

## <span id="page-19-0"></span>第5章 ミキサーパネルの設定

#### **(f) センドエフェクトボタン**

《REVERB》ボタンをクリックして、エフェクトをかけます。(初 期値:オフ)

リバーブがオンのとき、《REVERB》が点灯します。

#### メモ

- サンプリング周波数の条件により使用できない場合は、オンに することはできません。
- i このボタンでのセンドエフェクトのオン/オフと《EFFECTS》 タブ画面でのセンドエフェクトのオン/オフの状態は、連動し ます。

#### 16 RETURNつまみ

センドエフェクトからステレオバスに戻す信号のリターンレベ ルを調節します。

調節範囲:0 ~ 127(初期値:64)

《RETURN》つまみをマウスでクリックしたまま上下に動かし (ドラッグ) て、リターンレベルを調節します。

マウスをドラッグしている間は、調節した値が《RETURN》つ まみの下側に表示されます。

#### 17) SENDつまみ

センドバスからセンドエフェクトに送る信号のセンドマスター レベルを調節します。

調節範囲:0 ~ 127(初期値:127)

《SEND》つまみをマウスでクリックしたまま上下に動かし(ド ラッグ)て、センドレベルを調節します。 マウスをドラッグしている間は、調節した値が《SEND》つま みの下側に表示されます。

#### 18 マスターレベルメーター

マスターレベルをステレオレベルメーターに表示します。 レベルメーターの最上部は、オーバーロードインジケーターで す。

#### メモ

マスターレベルメーターはポストフェーダー(フェーダーを通 した後)です。フェーダーで調節する、またはミュートをかけ たりするとレベルメーターに反映されます。

#### 19 マスターフェーダーレベル表示部

マスターフェーダーのレベルをデシベル単位の数値で表示しま す。

#### 20 マスターフェーダー

出力信号のレベルを調節します。

マスターフェーダーのフェーダーノブをマウスでクリックした まま上下に動かし(ドラッグ)て、マスターレベルを調節します。 調節した値が、マスターフェーダーレベル表示部(19)に表示 されます。

#### メモ

パソコンのキーボードで以下のキーを押しながらマスター フェーダーのフェーダーノブをクリックすると、フェーダーノ ブが《0》dBの位置に戻ります。

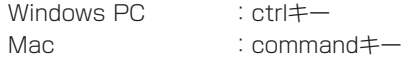

## 《EFFECTS》タブ画面

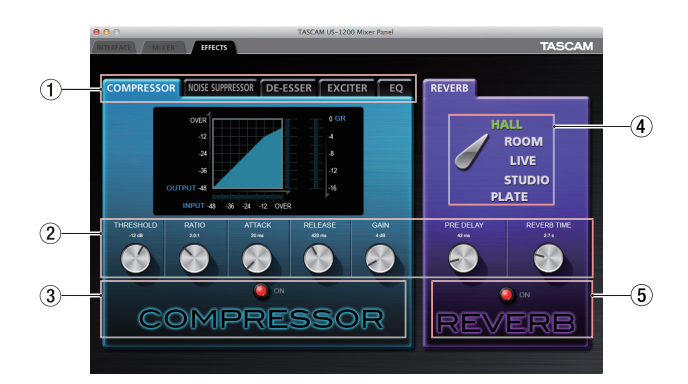

《EFFECTS》タブ画面は、内蔵エフェクターの設定を行います。 メモ

《EFFECTS》タブ画面の設定は、雷源オフ後(再起動時)も設 定が保持されます。

(1) ダイナミクスエフェクトタブ 使用するダイナミクスエフェクトのタブをクリックすると、選 択されたエフェクトが前面に表示されます。

#### 選択肢:

《COMPRESSOR》、《NOISE SUPPRESSOR》、《DE-ESSER》、《EXCITER》、《EQ》

各ダイナミクスエフェクトの詳細は、[21ページ「ダイナミク](#page-20-1) [スエフェクト」](#page-20-1)をご参照ください。

#### 2 パラメーター調節つまみ

各パラメーターのつまみをマウスでクリックしたまま上下に動 かし(ドラッグ)て、調節します。 調節した各パラメーターの値は、各つまみの上側に表示されます。 各エフェクトのパラメーターの詳細は[、21ページ「ダイナミ](#page-20-1) [クスエフェクト」](#page-20-1)および [23ページ「センドエフェクト」](#page-22-1)を ご参照ください。

#### 3 ダイナミクスエフェクトのオン/オフボタン、インジ ケーター 表示中のダイナミクスエフェクトタブのエフェクト名またはイ ンジケーターをクリックすると、ダイナミクスエフェクトがオ

ンになります。 ダイナミクスエフェクトがオンのとき、エフェクト名が点灯し ます。

#### メモ

- 2種類以上のダイナミクスエフェクトを同時に使用することは できません。そのため、使用している以外のダイナミクスエフェ クトをオンにすると、現在使用中のダイナミクスエフェクトは 自動的にオフになります。
- このダイナミクスエフェクトのオン/オフと、ミキサーパネル 上のダイナミクスエフェクトのオン/オフの状態は連動します。
- サンプリング周波数の条件により使用できない場合は、オンに することはできません。

<span id="page-20-0"></span>(4) リバーブタイプ選択スイッチ

本機の《REVERB》エフェクトには、5種類のリバーブタイプ があります。

使用するリバーブタイプ名をクリックすると、選択されたリバー ブタイプ名が点灯します。

各パラメーターの詳細は[、23ページ「センドエフェクト」](#page-22-1)を ご参照ください。

5 センドエフェクトのオン/オフボタン、インジケーター センドエフェクトタブのエフェクト名またはインジケーターを クリックすると、センドエフェクト(REVERB)がオンになり ます。

センドエフェクトがオンのとき、エフェクト名が点灯します。

- メモ
- このセンドエフェクトのオン/オフとミキサーパネル上のセン ドエフェクトのオン/オフの状態は連動します。
- サンプリング周波数の条件により使用できない場合は、オンに することはできません。

#### 内蔵エフェクターの使用制限について

内蔵エフェクターは、サンプリング周波数によって使用できるエ フェクトの数に制限があります。

- 44.1k/48kHzのときは、ダイナミクスエフェクトおよびセン ドエフェクトの中から1種類のエフェクトだけが使用可能です (エフェクトがオンになっているときに他のエフェクトをオンに すると、それまでオンになっていたエフェクトは自動的にオフ になります)。
- 88.2k/96kHzのときは、内蔵エフェクトは使用できません。

## <span id="page-20-1"></span>ダイナミクスエフェクト

#### COMPRESSOR(コンプレッサー)

入力音量がスレッショルドレベルを超えた場合に、コンプレッショ ン(音量の変化幅を圧縮)し、音量のバラつきを抑えます。

たとえば、発音時のレベルの高い部分を潰して全体のレベルをそろ え、減衰音のレベルを持ち上げることによって伸びのある音にする ことができます。

《COMPRESSOR》タブでは、コンプレッサーの入力信号レベル (《INPUT》)と出力信号レベル(《OUTPUT》)、およびゲインリダ クションレベル(《GR》)の3種類のメーターで状態を表示していま す。

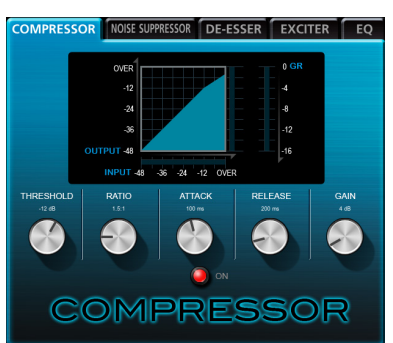

#### THRESHOLDつまみ

エフェクトをかけ始めるレベル (スレッショルドレベル)を 調節します。

設定範囲:-32dB ~ 0dB (初期値:-12dB)

#### RATIOつまみ

入力音量の圧縮率を設定します。

右へ回すほど圧縮率が高くなり、圧縮幅が増加します。

設定範囲: 1.0:1~inf:1 (初期値: 2.0:1)

#### ATTACKつまみ

入力音量がスレッショルドレベルを超えた場合に、《RATIO》 つまみで設定された圧縮率までに達するまでの時間を設定し ます。

設定範囲:2ms ~ 200ms(初期値:20ms)

#### RELEASEつまみ

入力音量がスレッショルドレベルより下がった後、圧縮が解 除され通常のレベルに戻るまでの時間を設定します。

設定範囲: 10ms ~ 1000ms (初期値: 420ms)

#### GAINつまみ

出力音量の増幅幅を設定します。

コンプレッサーでは音量の圧縮を行うため、入力音に比べ出 力音のレベルは低くなります。《GAIN》つまみで出力音を増 幅させることにより、入力音に近いレベルに戻すことができ ます。

設定範囲:  $OdB \sim 32dB$  (初期値: 4dB)

#### メモ

- 入力がステレオ信号(ステレオリンクしているチャンネルまた はマスター)の場合は、LチャンネルまたはRチャンネルのどち らか一方でもスレッショルドレベルを超えると圧縮動作が始ま り、LチャンネルおよびRチャンネルの両方の音が圧縮されます。
- コンプレッサーがオフのときは、コンプレッサーのカーブは表 示しますが、メーターの表示はしません。

## 第5章 ミキサーパネルの設定

#### NOISE SUPPRESSOR(ノイズサプレッサー)

スレッショルドレベルより音が小さいときに出力レベルを絞ること によりノイズを減衰させ、スレッショルドレベルを超えた際には通 常のレベルで音を出すエフェクターです。

演奏あるいは発音していないときのノイズを軽減する用途に使用し ます。

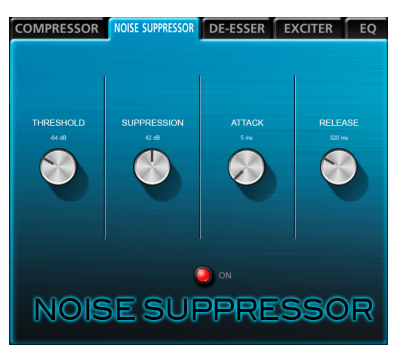

#### THRESHOLDつまみ

エフェクトをかけ始める/かけなくするレベル(スレッショ ルドレベル)を調節します。

設定範囲:  $-84dB \sim -24dB$  (初期値:  $-64dB$ )

#### SUPPRESSIONつまみ

入力音量がスレッショルドレベルより下がったとき、どの程 度出力レベルを減衰させるかの量を設定します。 大きな値に設定するほど出力レベル、ノイズが大きく減衰し ます。

設定範囲: 12dB ~ 72dB (初期値: 42dB)

#### ATTACKつまみ

入力音量がスレッショルドレベルより下がった場合に、目標 の減衰量まで達する時間を設定します。

設定範囲:0ms ~ 4000ms(初期値:5ms)

#### RELEASEつまみ

入力音量がスレッショルドレベルを超えた場合に、減衰効果 がなくなるまでの時間を設定します。

設定範囲: 0ms ~ 4000ms (初期値: 320ms)

#### メモ

入力がステレオ信号(ステレオリンクしているチャンネルまた はマスター)の場合は、LチャンネルおよびRチャンネルの両方 がスレッショルドレベルを下回るとノイズサプレッサーが動作 します。

#### DE-ESSER(ディエッサー)

高音領域に特化したコンプレッサーです。ボーカルの「サシスセソ」 や「ツ」など高音のきつい発音を和らげるのに用います。

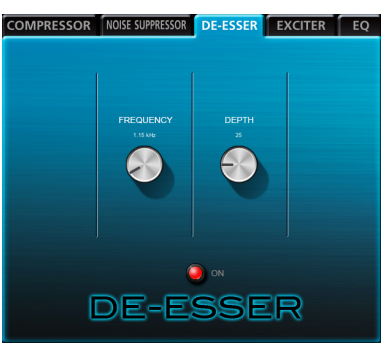

#### FREQUENCYつまみ

どの周波数以上の音でディエッサーを動作させるかを設定し ます。

設定範囲: 1kHz ~ 4kHz (初期値: 1.15kHz)

#### DEPTHつまみ

圧縮の度合いを設定します。 値が大きいほど圧縮が大きくかかります(ディエッサー効果 が大きくなります)。

設定範囲:1 ~ 100(初期値:25)

#### EXCITER(エキサイター)

元の音を維持したまま高域の倍音を強調することにより音をくっき り・きらびやかにするエフェクターです。

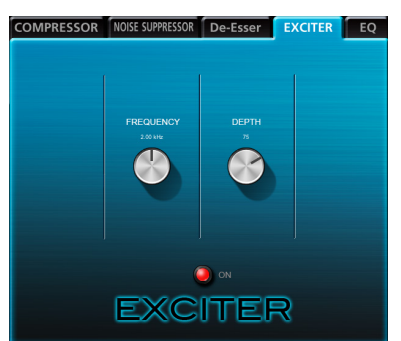

#### FREQUENCYつまみ

どの周波数以上の倍音を強調するかを設定します。

設定範囲: 1kHz  $\sim$  4kHz (初期値: 2.00kHz)

#### DEPTHつまみ

倍音強調の度合いを設定します。 値が大きいほどより強く強調されます。

設定範囲:1 ~ 100(初期値:75)

#### <span id="page-22-0"></span>EQ(3バンドイコライザー)

特定の周波数帯域を増幅あるいは減衰させるエフェクターです。 個々の楽器の色付けや、幅広い帯域のバランス調整や余分な帯域の ピンポイント・カットなどに使用します。

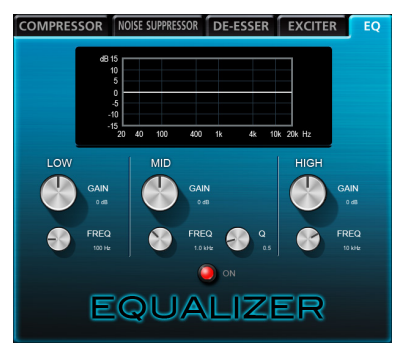

現在の設定での周波数特性を表示します(EQがオフのときもグラ フは表示されます)。

HIGHバンドはハイシェルビング(棚型)イコライザー、LOWバン ドはローシェルビング(棚型)イコライザー、MIDバンドはピーキ ング(ベル型)イコライザーです。

#### LOW GAINつまみ

LOWバンドの増幅・減衰量を設定します。

設定範囲: ±12dB (初期値: OdB)

#### LOW FREQつまみ

LOWバンドのカットオフ周波数を設定します。

設定範囲:  $32$ Hz ~ 1.6kHz (初期値: 100Hz)

#### MID GAINつまみ

MIDバンドの増幅・減衰量を設定します。

設定範囲: ±12dB (初期値: OdB)

#### MID FREQつまみ

MIDバンドのセンター周波数を設定します。

設定範囲:  $32$ Hz ~ 18kHz (初期値: 1.0kHz)

#### MID Qつまみ

MIDバンドの尖鋭度(尖り具合)を設定します。

値が大きいほど尖った特性になり、狭い範囲の周波数帯域に 作用します。

値が小さいほどなだらかな特性になり、広い範囲の帯域に作 用します。

設定範囲:0.25 ~ 16(初期値:0.5)

#### HIGH GAINつまみ

HIGHバンドの増幅・減衰量を設定します。

設定範囲: ±12dB (初期値: OdB)

#### HIGH FREQつまみ

HIGHバンドのカットオフ周波数を設定します。

設定範囲: 1.7kHz  $\sim$  18kHz (初期値: 10kHz)

#### <span id="page-22-1"></span>センドエフェクト

#### REVERB(リバーブ)

原音に対して残響を加えるエフェクターです。原音を様々な時間で 遅延させた複数の音を自然に近い対時間減衰特性を持たせて混ぜる ことにより、ホール、ライブハウスやスタジオのような残響を生み 出します。

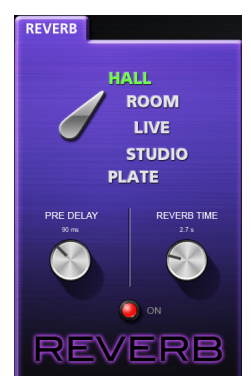

#### リバーブタイプ選択スイッチ

リバーブタイプを選択します。

リバーブタイプによって残響音の密度やレベルが変化しま す。

選択肢:HALL( 初 期 値 )、ROOM、LIVE、STUDIO、 PLATE

#### PRE DELAYつまみ

初期反射音の遅延時間を設定します。 値が大きいほど、広い空間の反射音となります。

設定範囲:0ms ~ 250ms(初期値:42ms)

#### REVERB TIMEつまみ

残響音の持続時間を設定します。 値が大きいほど残響音が長く持続します。

設定範囲:0.1s ~ 10s(初期値:2.7s)

## <span id="page-23-0"></span>設定の初期化(リセット)

ミキサーの設定またはエフェクトの設定を初期化(リセット)する には、メニューバーにある《File》メニュー(Windows)または 《TASCAM US-1200 Mixer Panel》(Mac)から操作を行います。

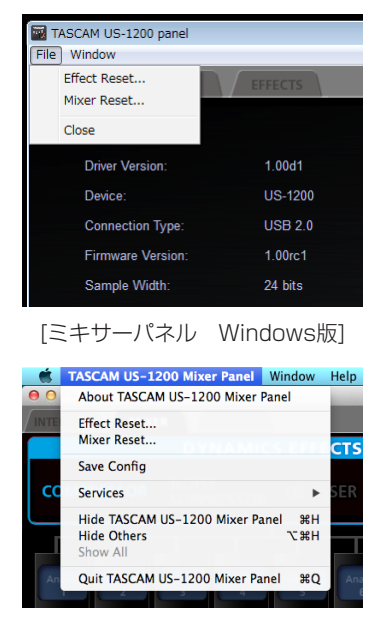

[ミキサーパネル Mac版]

#### Effect Reset項目

《EFFECTS》タブ画面内の全ての設定項目を初期化します[。\(→](#page-23-1) [24ページ「エフェクト設定の初期化」\)](#page-23-1)

#### Mixer Reset項目

《MIXER》タブ画面内の設定項目を初期化します。(→ [25ペー](#page-24-1) [ジ「ミキサー設定の初期化」\)](#page-24-1)

#### Close項目

ミキサーパネルを閉じます。

#### <span id="page-23-1"></span>エフェクト設定の初期化

《EFFECTS》タブ画面内の全ての設定項目を初期化します。

#### 注意

初期化を行うと、以前の設定に戻すことはできません。

**1.** メニューバーの《File》メニュー(Windows)または《TASCAM US-1200 Mixer Panel》 (Mac) から《Effect Reset...》 項目をクリックします。

以下の確認メッセージが表示されます。

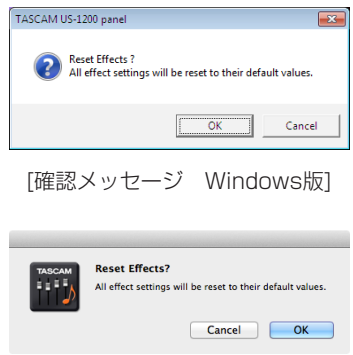

[確認メッセージ Mac版]

- **2.** メッセージ内の《OK》ボタンをクリックし、エフェクトの設 定を初期値に戻します。 初期化される項目は、以下の通りです。
	- o COMPRESSOR THRESHOLD、RATIO、ATTACK、RELEASE、GAIN
	- o NOISE SUPPRESSOR THRESHOLD、SUPPRESSION、ATTACK、RELEASE
	- o DE-ESSER FREQUENCY、DEPTH
	- $\bullet$  EXCITER FREQUENCY、DEPTH
	- $\bullet$  FQ 全帯域 (LOW、MID、HIGH) のGAIN、FREQとMIDのQ
	- o REVERB ROOM TYPE、PRE DELAY、REVERB TIME

#### メモ

- i《Cancel》ボタンをクリックすると初期化せずに、ミキサーパ ネルに戻ります。
- i《Effect Reset...》項目で初期化されないダイナミクスエフェ クト、またはセンドエフェクトのオン/オフやダイナミクスエ フェクトのアサインなどの項目は、《Mixer Reset...》を行った 場合に初期化されます。各エフェクトの設定の初期値について は、各エフェクトの詳細をご参照ください。

#### <span id="page-24-1"></span><span id="page-24-0"></span>ミキサー設定の初期化

《MIXER》タブ画面内の設定項目を初期化します。

#### 注意

初期化を行うと、以前の設定に戻すことはできません。

**1.** メニューバーの《File》メニュー(Windows)または《TASCAM US-1200 Mixer Panel》 (Mac) から《Mixer Reset...》 項目をクリックします。

以下の確認メッセージが表示されます。

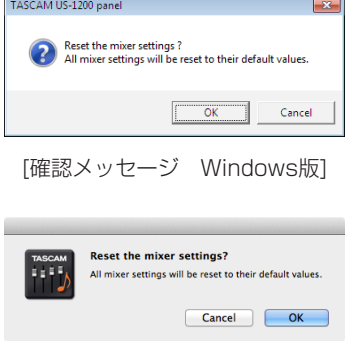

[確認メッセージ Mac版]

**2.** メッセージ内の《OK》ボタンをクリックし、ミキサーなどの 設定を初期値に戻します。 初期化される項目および初期値は、以下の通りです。

#### 《INTERFACE》タブ画面の以下の項目

o LINE OUTPUTS 1-2 :mixer output L-R

#### 《MIXER》タブ画面の以下の項目

- ダイナミクスエフェクト :オフ
- ダイナミクスエフェクトのアサインボタン :オフ
- エフェクトセンド選択ボタン (全チャンネル): POST
- センドつまみ (全チャンネル) :127
- SOLOボタン(全チャンネル) :オフ
- 
- MUTEボタン(全チャンネル) ・オフ<br>● パンスライダー(全チャンネル) ・・・・(C)センター ● パンスライダー (全チャンネル)
- **チャンネルフェーダー (全チャンネル) : OdB**
- LINKボタン (全ペアチャンネル) :オフ
- MON MIXスライダー :中央
- 
- センドエフェクト すい すい ポラック **● SENDつまみ :127**
- RETURNつまみ :64
- マスターフェーダー : 0dB
- 

## メモ

《Cancel》ボタンをクリックすると初期化せずに、ミキサーパ ネルに戻ります。

# <span id="page-25-0"></span>第6章 アプリケーションガイド

ここでは、いくつかのオーディオアプリケーションと組み合わせて 使用する場合の各設定方法を紹介します。

#### ソフトウェアDAW

ソフトウェアDAWは、そのDAWによって設定方法が異なります。 ソフトウェアDAWをご使用の場合は、DAWの取扱説明書をご参照 ください。

## Windows XP と Windows Media Player

- **1.** 全てのアプリケーションを終了し、《スタート》より《コント ロールパネル》を開きます。
- **2.** 《サウンドとオーディオ デバイス》をクリックし、《サウンド とオーディオ デバイスのプロパティ》画面を開きます。

#### メモ

上記項目が見あたらない場合は、《サウンド、音声、およびオー ディオデバイス》をクリックした後に表示されます。

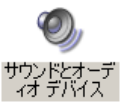

- **3.** 《オーディオ》タブをクリックし、《オーディオ》タブ画面を表 示します。
- **4.** 《音の再生》項目の《既定のデバイス》を《TASCAM US-1200》に設定します。

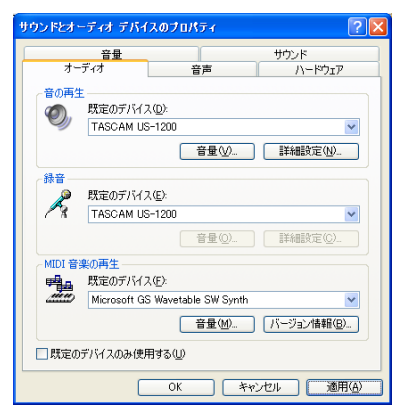

#### メモ

本機を録音デバイスとして使う場合には、《録音》項目の《既定 のデバイス》を《TASCAM US-1200》に設定します。

- **5.** 設定が終了したら、《OK》ボタンをクリックします。
- **6.** Windows Media Playerを起動し、オーディオファイルを選 択して再生を行ってください。

#### メモ

- · Windows Media Playerを起動した状態で設定を行った場合は、 Windows Media Player側でデバイスの切り換えが認識されませ ん。この場合は、Windows Media Playerを再起動してください。
- · 上記設定/操作を正しく行っても音が出ない場合は、USBケー ブルを抜いてパソコンを再起動してください。
- この設定を行うと本機経由で音は出ますが、パソコンのスピー カーやヘッドホン端子からは音は出なくなります。
- · 初期値では、ミキサーの設定でパンがセンター《C》になっている ため、再生音がモノラルに聴こえます。必要に応じて内蔵ミキサー の設定を行ってください。(→ [18ページ「《MIXER》タブ画面」\)](#page-17-1)

## Windows 7 と Windows Media Player

- **1.** 全てのアプリケーションを終了し、スタートボタンより《コン トロールパネル》を開きます。
- **2.** 《サウンド》画面を開きます。

#### メモ

上記項目が見あたらない場合は、《ハードウェアとサウンド》を クリックした後に表示されます。

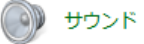

**3.** 《再生》タブ画面の《スピーカー TASCAM US-1200》を右 クリックし、表示されたポップアップメニュー内の《既定のデ バイスとして設定》をクリックします。 このとき、緑のチェックマーク(《レ》)が《スピーカー TASCAM US-1200》に移動します。

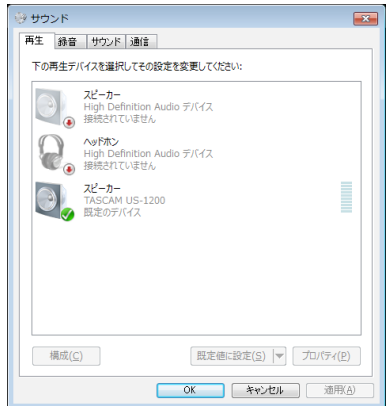

#### メモ

本機を録音デバイスとして使う場合には、《録音》タブ画面の《ラ イン入力 TASCAM US-1200》を《既定のデバイスとして設 定》に設定します。

- **4.** 設定が終了したら、《OK》ボタンをクリックします。
- **5.** Windows Media Playerを起動し、オーディオファイルの再 生を行ってください。

#### メモ

- · Windows Media Playerを起動した状態で設定を行った場合 は、Windows Media Player側でデバイスの切り換えが認識さ れません。この場合、Windows Media Playerを再起動してく ださい。
- i 上記設定/操作を正しく行っても音が出ない場合は、USBケー ブルを抜いてパソコンを再起動してください。
- この設定を行うと本機経由で音は出ますが、パソコンのスピー カーやヘッドホン端子からは音が出なくなります。
- 初期値では、ミキサーの設定でパンがセンター《C》になって いるため、再生音がモノラルに聴こえます。必要に応じて内蔵 ミキサーの設定を行ってください。(→ [18ページ「《MIXER》](#page-17-1) [タブ画面」\)](#page-17-1)

## <span id="page-26-0"></span>Windows 8 と Windows Media Player

**1.** 全てのアプリケーションを終了し、スタート画面上で右クリッ クして表示されるアプリバーの《すべてのアプリ》ボタンをク リックしアプリ画面を表示します。

#### メモ

Windows 8.1では、スタート画面左下にある↓アイコンをク リックしてアプリ画面を表示します。

- **2.** 《コントロールパネル》をクリックします。
- **3.** 《ハードウェアとサウンド》をクリックして開いた後、《サウン ド》画面を開きます。
- **4.** 《再生》タブ画面の《スピーカー TASCAM US-1200》を右 クリックし、表示されたポップアップメニュー内の《既定のデ バイスとして設定》をクリックします。 このとき、緑のチェックマーク(《v》)が《スピーカー

TASCAM US-1200》に移動します。

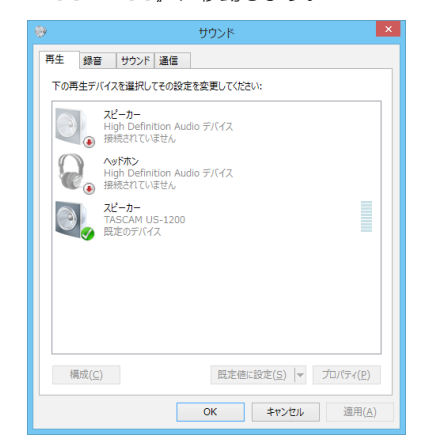

#### メモ

本機を録音デバイスとして使う場合には、《録音》タブ画面の《ラ イン入力 TASCAM US-1200》を《既定のデバイスとして設 定》に設定します。

- **5.** 設定が終了したら、《OK》ボタンをクリックします。
- **6.** Windows Media Playerを起動し、オーディオファイルを選 択して再生を行ってください。

#### メモ

- · Windows Media Playerを起動した状態で設定を行った場合 は、Windows Media Player側でデバイスの切り換えが認識さ れません。この場合、Windows Media Playerを再起動してく ださい。
- i 上記設定/操作を正しく行っても音が出ない場合は、USBケー ブルを抜いてパソコンを再起動してください。
- この設定を行うと本機経由で音は出ますが、パソコンのスピー カーやヘッドホン端子からは音は出なくなります。
- 初期値では、ミキサーの設定でパンがセンター《C》になって いるため、再生音がモノラルに聴こえます。必要に応じて内蔵 ミキサーの設定を行ってください。(→ [18ページ「《MIXER》](#page-17-1) [タブ画面」\)](#page-17-1)

## Mac OS X と iTunes

- **1.** 《アプリケーション》フォルダー内の《ユーティリティ》フォ ルダー内にある《オーディオMIDI設定》をダブルクリックし、 くオーディオ装置》画面を開きます。
- **2.** 《US-1200》をクリックして選択し、右クリックまたは controlキーを押しながら《US-1200》をクリックして表示 されるポップアップメニュー内の《このサウンド出力装置を使 用》をクリックします。

スピーカーのマークが《US-1200》に移動します。

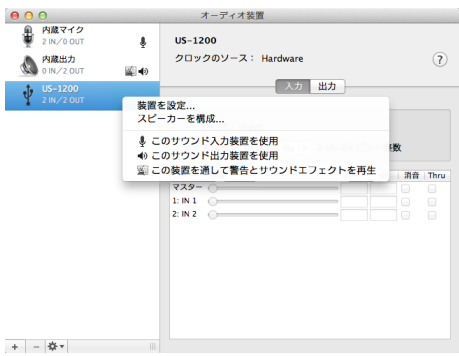

#### メモ

本機を録音デバイスとして使う場合には、《US-1200》を《こ のサウンド入力装置を使用》に設定します。

**3.** iTunesを起動し、オーディオファイルを選択して再生を行っ てください。

#### OS X Mavericks (10.9) でのオーディオMIDI設 定について

OS X Mavericks (10.9)では《オーディオ装置》に《US-1200 (Bit Accurate)》と《US-1200(Core Audio)》の2つの装置 が表示されますが、《US-1200(Bit Accurate)》を入力装置お よび出力装置として使用することはできません。

《US-1200(Core Audio)》を使用してください。

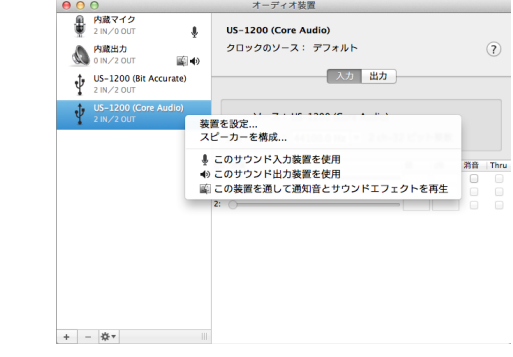

#### メモ

- DAWなどで《US-1200 (Bit Accurate)》が選択できる場合 には、こちらを使用した方がより安定した録音・再生が行えます。
- i《US-1200(Bit Accurate)》は、Mac App storeからダウ ンロードしたアプリでは使用できません。その場合には、《US-1200 (Core Audio)》をご使用ください。

# <span id="page-27-0"></span>第7章 トラブルシューティング

本取扱説明書の手順通り設定しても、本機が正常に使用できない場 合は、まずは本章をご確認ください。

本章で解決できない場合は、タスカムカスタマーサポートまで、下 記のご使用環境と、詳しい状況をお知らせいただきますようお願い 致します。

#### ご使用環境

- パソコンメーカー :
- モデル ; ; ; ; ; ; ; ; ;
- $\bullet$  CPU
- 搭載メモリー :
- $\bullet$  OS
- 使用アプリケーション ;
- ウイルス対策ソフト :
- ●無線LANの有無 :

お問い合わせ先につきましては、巻末をご参照ください。

#### インストールできない。

#### インストールしたがパソコンに認識されない。

↓

何らかの問題が発生し、インストールに失敗する、またはインストー ルは完了したがパソコンに認識されない場合は、下記をご確認くだ さい。

#### 1) USBポートの差し替え

USBポートによっては本機が正常に動作しない場合があります ので、パソコン本体の別のUSBポート(オンボードの)に接続 して、再度インストールをお試しください。

#### メモ

- i その他のUSB機器は、接続せずにお試しください(USBキーボー ド・USBマウスは、接続しても構いません)。
- USBハブはご使用にならず、必ずパソコン本体の(オンボード の)USBポートに接続してください。

#### 2) 営駐ソフトの停止

アンチウイルスソフトなどの常駐ソフトがインストールの妨げ となる場合がありますので、インストール前に終了してくださ  $\downarrow$ 

ドライバーのアンインストール/インストール方法は、本取扱 説明書[の9ページ「ドライバーをインストールする」](#page-8-1)をご 参照ください。

#### オーディオを再生しても音が出ない。

#### ↓

パソコン側で音声出力の設定が必要です。 本機をパソコンに接続した状態で下記をご確認ください。なお、以 下の設定を行うと本機経由で音は出ますが、パソコンのスピーカー やヘッドホン端子から音は出なくなります。

#### $\bullet$  Windows 8  $\angle$  7  $\angle$  XP

第6章の各OSに合わせた設定を行ってください。 Windows 8は手順1.~4.を、Windows 7 / XPは手順1.~ 3.を行い再生時の既定デバイスに設定してください。

#### $\bullet$  Mac OS X

- **1.** 全てのアプリケーションを終了し、アップルメニューより《シ ステム環境設定...》画面を開きます。
- **2.** 《サウンド》を開きます。
- **3.** 《出力》タブから《US-1200》を選択します。

設定が完了しましたら、パソコンを再起動し、再生音をご確認くだ さい。また、お使いのアプリケーションによっては、上記とは別に デバイス設定を行う必要がある場合があります。特にDAWをご使 用時には、上記OSの設定とは別のオーディオエンジンで動作して いますので、本機のドライバーをインストール後、先にDAWのド ライバー設定をご確認ください。

お使いのアプリケーションの詳しい設定方法については、各マニュ アルをご参照ください。

第7章 トラブルシューティング

#### 音切れやノイズが発生する。

↓

パソコンの負荷が原因で音切れやノイズが発生します。

パソコンの負荷を軽減させる方法を下記にご紹介致します。

- 1)無線LANやアンチウイルスソフトなどの常駐ソフトがバックグ ラウンドで動作している場合は、定期的な負荷がかかり、音切 れやノイズの原因となります。 無線LANの通信を停止、アンチウイルスソフトなどの常駐ソフ トを停止してご使用ください。
- 2) お使いのオーディオアプリケーション、あるいは本機のミキサー パネルにてバッファーサイズ(レイテンシー)の設定を大きく することをお試しください。

#### メモ

オーディオアプリケーション側でパソコンへの負荷を減らす方 法を、オーディオアプリケーションのメーカー様にお問い合わ せください。

3) パソコンをオーディオ処理に適した設定に変更してください。

#### $\bullet$  Windows 8

- **1.** Windows 8の通常のスタート画面(メトロUI画面)で右クリッ クし、《すべてのアプリ》をクリックします。
- **2.** 《コンピュータ》を右クリックし、《プロパティ》を選択します。
- **3.** 《システムの詳細設定》をクリックします。
- **4.** 《システムのプロパティ》画面の《詳細設定》タブで、《パフォー マンス》枠の《設定...》をクリックします。
- **5.** 《パフォーマンスオプション》画面の《視覚効果》タブで、《パ フォーマンスを優先する》を選択します。

#### $\bullet$  Windows 7

- a)《Aero》(エアロ)を《OFF》に設定
- **1.** デスクトップを右クリックし、《個人設定》を選択します。
- **2.** テーマを《ベーシックテーマとハイコントラストテーマ》の中 から選択します。
- b) パフォーマンス設定
- **1.** 《コンピュータ》を右クリックし、《プロパティ》を選択します。
- **2.** 《システムの詳細設定》をクリックします。
- **3.** 《システムのプロパティ》画面の《詳細設定》タブで、《パフォー マンス》枠の《設定...》をクリックします。
- **4.** 《パフォーマンスオプション》画面の《視覚効果》タブで、《パ フォーマンスを優先する》を選択します。

#### $\bullet$  Windows XP

- **1.** 《マイ コンピュータ》を右クリックし、《プロパティ》を選択 します。
- **2.** 《詳細設定》タブをクリックします。
- **3.** 《パフォーマンス》枠の《設定》をクリックします。
- **4.** 《パフォーマンスオプション》画面で、《パフォーマンスを優先 する》を選択します。

#### • Mac OS X

- **1.** アップルメニューより《システム環境設定...》画面を開き、《省 エネルギー》を選択します。
- **2.** 《コンピュータのスリープ》を《しない》に設定します。
- **3.** 《ディスプレイのスリープ》を《しない》に設定します。

#### メモ

Mac OS Xのバージョン、またはMacintoshコンピューターに よっては、この設定がない場合があります。

#### 音量がおかしい。

↓

ミキサー機能により、音量に影響している可能性があります。 ミキサーパネルの《MIXER》タブ画面より、各種設定をご確認く ださい。

#### 音質がおかしい。

#### ↓

内蔵エフェクターがかかり、音質が変化している可能性があります。 ミキサーパネルの《EFFECTS》タブ画面より、各種設定をご確認 ください。

#### SONAR LE のお問い合わせについて

#### ↓

SONAR LE につきましては、弊社ではサポート外となります。 ご使用については、SONAR LE のヘルプメニューをご参照頂きま すようお願いいたします。

#### Ableton live lite のお問い合わせについて

↓

Ableton live lite につきましては、弊社ではサポート外となります。 ご使用については、Ableton live lite のヘルプメニューをご参照頂 きますようお願いいたします。

## <span id="page-29-0"></span>定格

サンプリング周波数

44.1k/48k/88.2k/96k Hz

量子化ビット数 16 / 24ビット

# アナログオーディオ入出力定格

## アナログオーディオ入力定格

#### マイク入力(MIC IN 1-4)

#### バランス

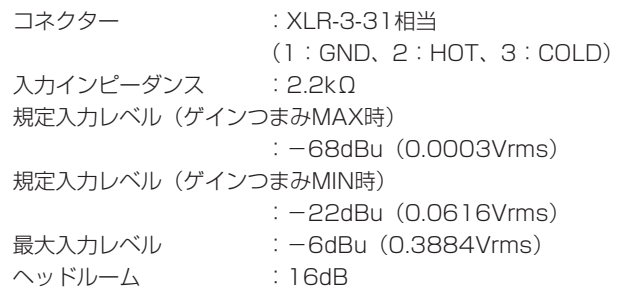

#### ギター入力(GUITAR 5-6)

#### アンバランス

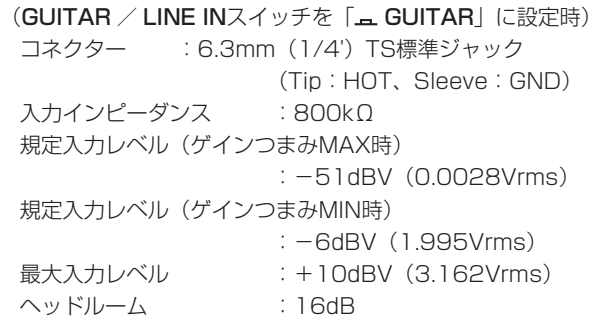

#### ライン入力(LINE IN 5-6)

```
バランス(GUITAR / LINE INスイッチを「エ LINE IN」に設定時)
コネクター :6.3mm(1/4')TRS標準ジャック
          (Tip:HOT、Ring:COLD、Sleeve:GND)
入力インピーダンス :10kΩ
規定入力レベル(ゲインつまみMAX時)
               : -41dBu(0.0069Vrms)
規定入力レベル(ゲインつまみMIN時)
               :+4dBu(1.228Vrms)
最大入力レベル : +20dBu (7.75Vrms)
ヘッドルーム :16dB
```
#### アナログオーディオ出力定格

#### 出力 (OUTPUT (BALANCED) L / R)

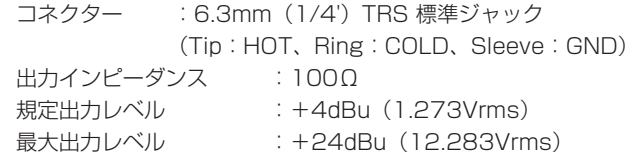

#### ヘッドホン出力(PHONES)

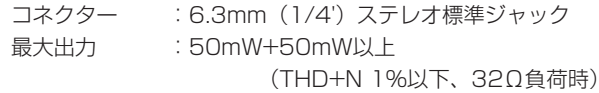

## コントロール入出力定格

#### USB

コネクター :USB Bタイプ 4ピン 転送速度 :USB 2.0 High Speed(480Mbps)

## オーディオ性能

#### 周波数特性

 $MIC IN \rightarrow OUTPUT$  (BALANCED)  $20$ Hz ~  $20$ kHz,  $\pm$ 1dB (44.1kHz, 48kHz, JEITA)  $20$ Hz ~ 40kHz,  $\pm 2$ dB (88.2kHz, 96kHz, JEITA) LINE  $IN \rightarrow OUTPUT$  (BALANCED)  $20$ Hz ~  $20$ kHz,  $\pm$ 1dB (44.1kHz, 48kHz, JEITA) 20Hz ~ 40kHz、 ±2dB(88.2kHz、96kHz、JEITA) S/N比

95dB以上 (MIC IN→OUTPUT (BALANCED)、 ゲインつまみMIN時、JEITA) 95dB以上 (LINE IN→OUTPUT (BALANCED)、 ゲインつまみMIN時、JEITA)

#### 歪率

0.01%以下(MIC IN→OUTPUT(BALANCED)、 1kHzサイン波、最大入力時、JEITA) 0.01%以下(LINE IN→OUTPUT (BALANCED)、 1kHzサイン波、最大入力時、JEITA)

#### クロストーク

90dB以上 (MIC IN→OUTPUT (BALANCED)、1kHz) 90dB以上 (LINE IN→OUTPUT (BALANCED)、1kHz)

## <span id="page-30-0"></span>動作条件

最新の対応OS状況については、TASCAMのウェブサイト(http:// tascam.jp/) ご確認ください。

#### Windows

#### 対応OS

Windows 8 (8.1を含む) 32ビット Windows 8 (8.1を含む) 64ビット Windows 7 32ビット SP1以上 Windows 7 64ビット SP1以上 Windows XP 32ビット SP3以上 (Windows VistaおよびWindows XP 64ビットはサポート外)

#### 対応パソコン

USB2.0を装備したWindows 対応パソコン

#### CPU /クロック

デュアルコアプロセッサー 2GHz 以上(x86)

#### メモリー

2GB以上

#### 注意

本機の動作確認は、上記のシステム条件を満たす標準的なパソ コンを使って行われていますが、上記条件を満たすパソコン全 ての場合の動作を保証するものではありません。同一条件下で あっても、パソコン固有の設計仕様や使用環境の違いにより処 理能力が異なります。

#### Mac OS X

#### 対応OS

OS X Mavericks (10.9.1以降) OS X Mountain Lion (10.8.4以降) OS X Lion (10.7.5以降) Mac OS X Snow Leopard (10.6.8以降)

#### 対応パソコン

USB2.0を装備したApple Macintoshシリーズ

#### CPU /クロック

デュアルコアプロセッサー 2GHz以上

#### メモリー

2GB以上

## 対応オーディオドライバー

ASIO2.0、WDM(MME) Core Audio

#### 一般

#### 電源

専用ACアダプター(GPE248-120200-Z)

消費電力

## 5.5W

## 外形寸法

482.6 x 45 x 300.4mm (幅 x 高さ x 奥行き)

## 質量

2.9Kg

## 動作温度

 $5 \sim 35$ °C

#### バンドルソフト

SONAR LE (Windows用) Ableton Live Lite

<span id="page-31-0"></span>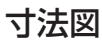

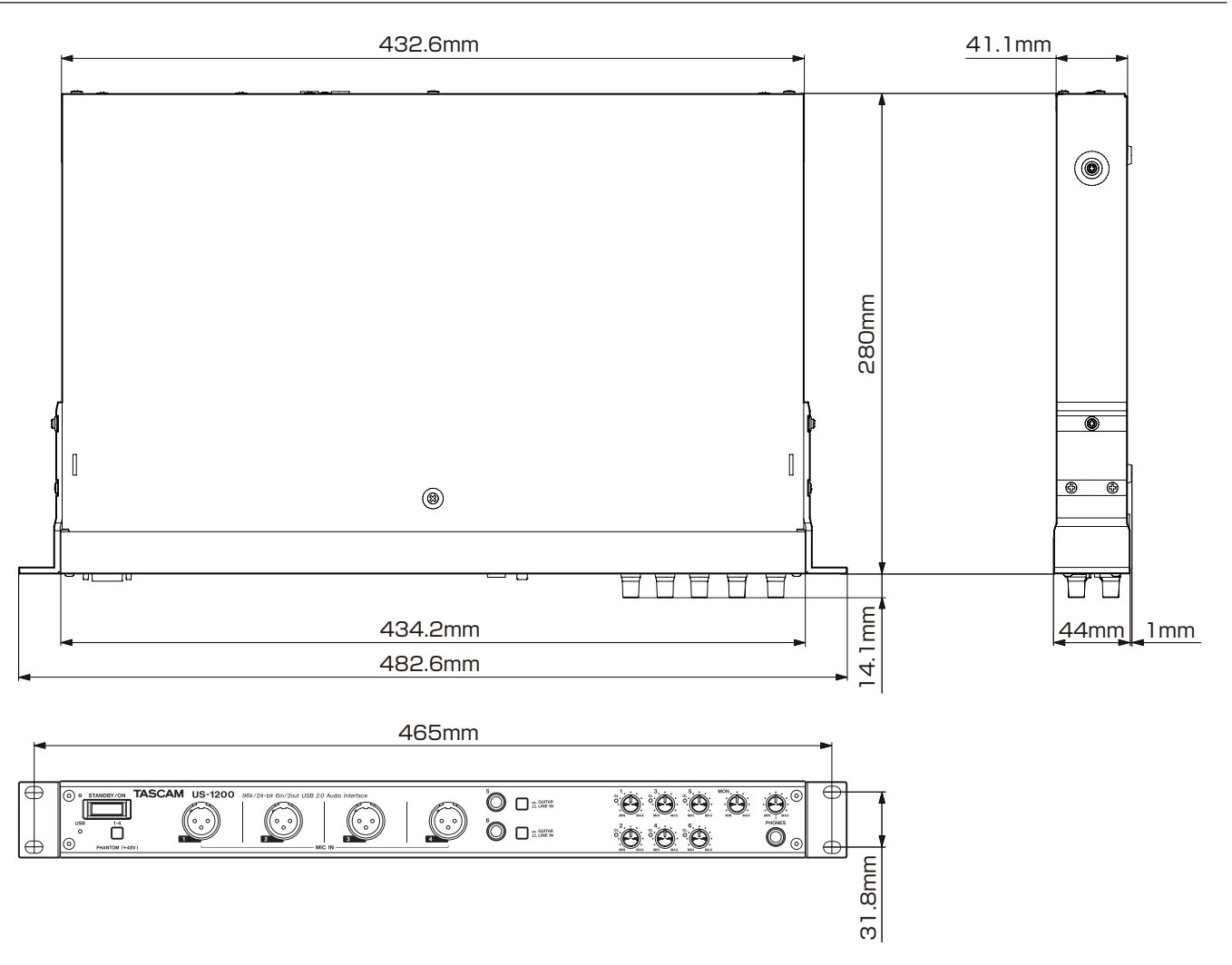

● 取扱説明書のイラストが一部製品と異なる場合があります。

● 製品の改善により、仕様および外観が予告なく変更することがあります。

# <span id="page-32-1"></span><span id="page-32-0"></span>オーディオフローダイアグラム

## マルチトラックモード

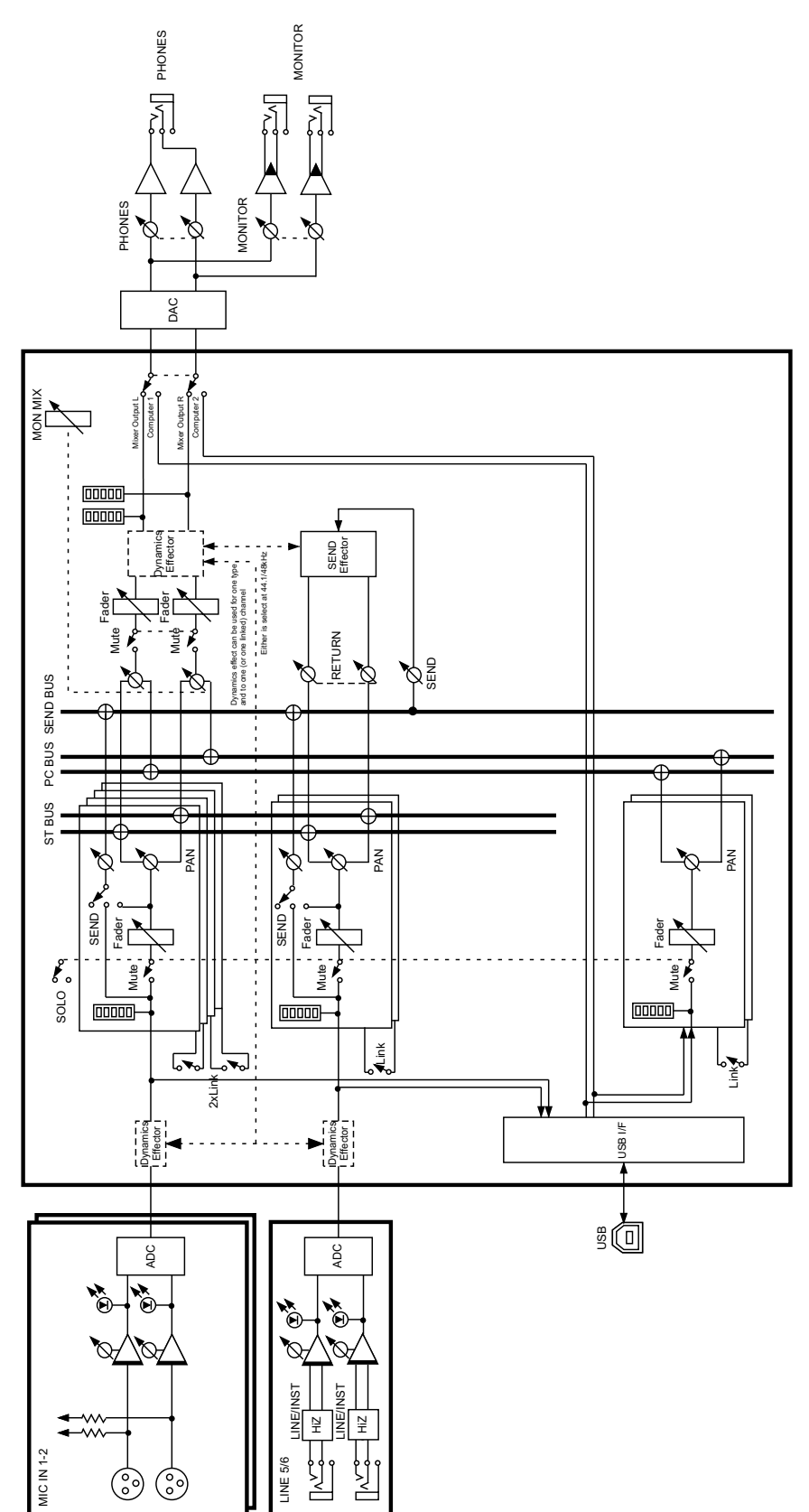

US-1200 Multi Track Mode **US-1200 Multi Track Mode**<br>rev.xo3

ステレオミックスモード

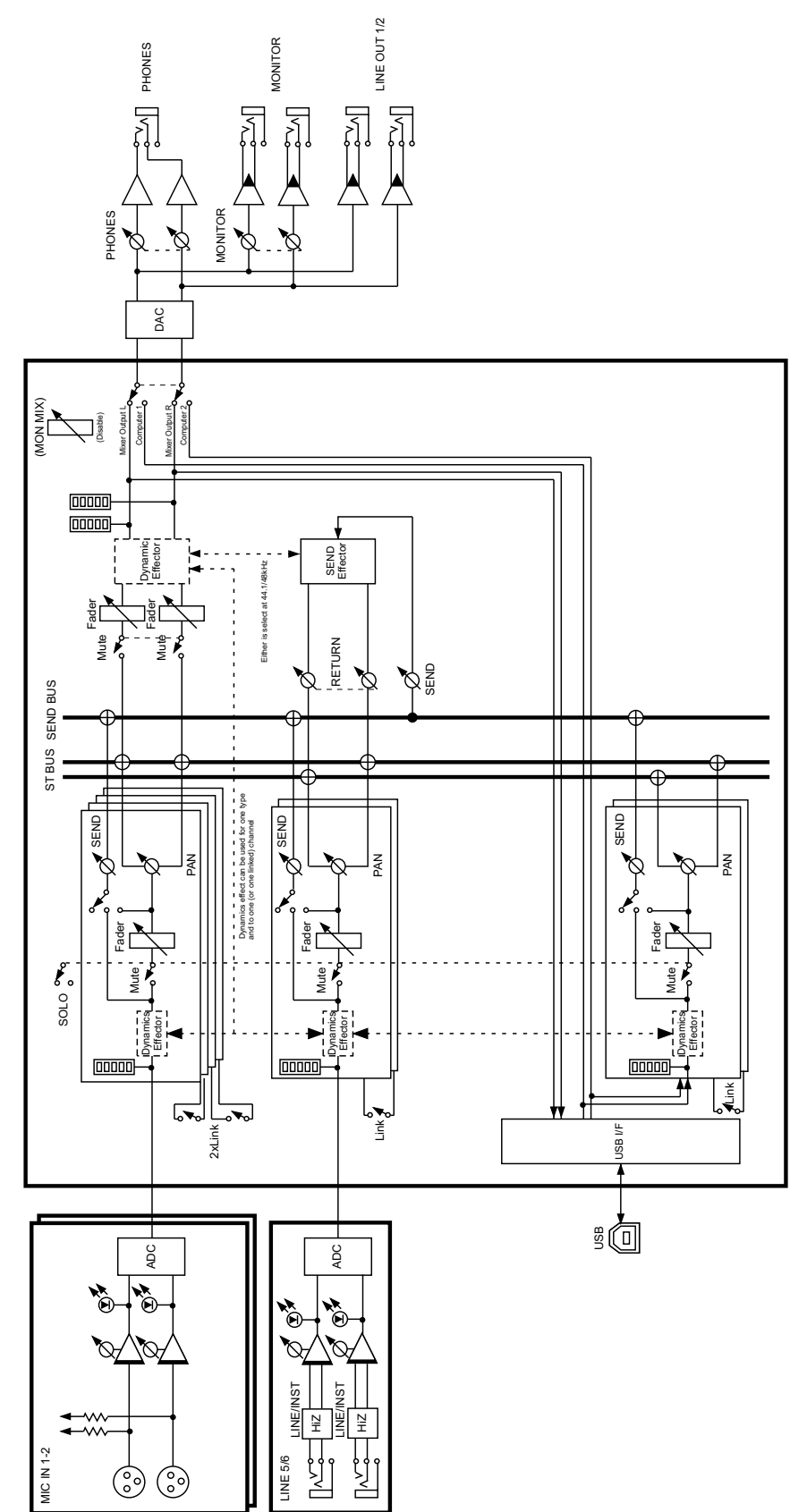

US-1200 Stereo Mix Mode US-1200 Stereo Mix Mode<br>rex X03

## この製品の取り扱いなどに関するお問い合わせは

タスカム カスタマーサポートまでご連絡ください。お問い合わせ受付時間は、土・日・祝日・ 弊社休業日を除く10:00 〜 12:00 / 13:00 〜 17:00です。

タスカム カスタマーサポート 〒206-8530 東京都多摩市落合1-47

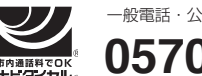

一般電話・公衆電話からは市内通話料金でご利用いただけます。

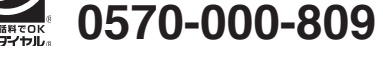

PHS・IP電話などからはナビダイヤルをご利用いただけませんので、通常の電話番号(下記) にお掛けください。

電話:042-356-9137 / FAX:042-356-9185

## 故障・修理や保守についてのお問い合わせは

修理センターまでご連絡ください。 お問い合わせ受付時間は、日・祝日・弊社休業日を除く9:30 〜 17:00です。

ティアック修理センター 〒358-0026 埼玉県入間市小谷田858

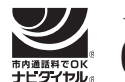

 **0570-000-501** 一般電話・公衆電話からは市内通話料金でご利用いただけます。

ナビダイヤルは全国どこからお掛けになっても市内通話料金でご利用いただけます。 PHS·IP電話などからはナビダイヤルをご利用いただけませんので、通常の電話番号(下記) にお掛けください。 新電電各社をご利用の場合は、「0570」がナビダイヤルとして正しく認識されず、「現在、こ の電話番号は使われておりません」などのメッセージが流れることがあります。

このような場合は、ご契約の新電電各社へお問い合わせいただくか、通常の電話番号(下記) にお掛けください。

電話:04-2901-1033 / FAX:04-2901-1036

■ 住所や電話番号は、予告なく変更する場合があります。あらかじめご了承ください。

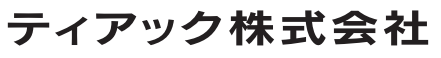

〒206-8530 東京都多摩市落合1-47 http://tascam.jp/